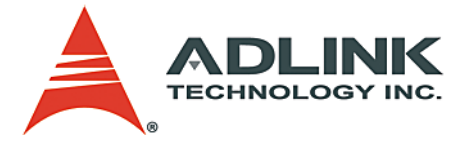

## **HDV62 Full HD 1080p Frame Grabbers**

# **User's Manual**

**Manual Rev.** 2.00 **Revision Date:** January 18, 2010 **Part No:** 50-11164-1000

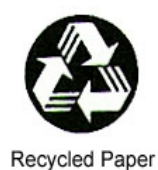

# **Advance Technologies; Automate the World.**

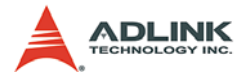

Copyright 2010 ADLINK TECHNOLOGY INC.

All Rights Reserved.

The information in this document is subject to change without prior notice in order to improve reliability, design, and function and does not represent a commitment on the part of the manufacturer.

In no event will the manufacturer be liable for direct, indirect, special, incidental, or consequential damages arising out of the use or inability to use the product or documentation, even if advised of the possibility of such damages.

This document contains proprietary information protected by copyright. All rights are reserved. No part of this manual may be reproduced by any mechanical, electronic, or other means in any form without prior written permission of the manufacturer.

**Trademarks** 

Product names mentioned herein are used for identification purposes only and may be trademarks and/or registered trademarks of their respective companies.

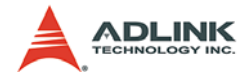

## **Getting Service**

Contact us should you require any service or assistance.

#### **ADLINK Technology Inc.**

Address: 9F, No.166 Jian Yi Road, Chungho City, Taipei County 235, Taiwan 台北縣中和市建一路 166 號 9 樓 Tel: +886-2-8226-5877 Fax: +886-2-8226-5717

Email: service@adlinktech.com

#### **Ampro ADLINK Technology Inc.**

Address: 5215 Hellyer Avenue, #110, San Jose, CA 95138, USA Tel: +1-408-360-0200 Toll Free: +1-800-966-5200 (USA only) Fax: +1-408-360-0222 Email: info@adlinktech.com

#### **ADLINK Technology Beijing**

Address: 北京市海淀区上地东路 1 号盈创动力大厦 E 座 801 室 (100085) Rm. 801, Power Creative E, No. 1, B/D Shang Di East Rd., Beijing 100085, China Tel: +86-10-5885-8666 Fax: +86-10-5885-8625

Email: market@adlinktech.com

#### **ADLINK Technology Shanghai**

Address: 上海市漕河泾高科技开发区钦江路 333 号 39 幢 4 层 (200233)

- Tel: +86-21-6495-5210
- Fax: +86-21-5450-0414
- Email: market@adlinktech.com

#### **ADLINK Technology Shenzhen**

Address: 深圳市南山区科技园南区高新南七道 数字技术园

A1 栋 2 楼 C 区 (518057) 2F, C Block, Bld. A1, Cyber-Tech Zone, Gao Xin Ave. Sec 7, High-Tech Industrial Park S., Shenzhen, 518054 China

Tel: +86-755-2643-4858 Fax: +86-755-2664-6353

Email: market@adlinktech.com

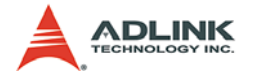

#### **ADLINK Technology Inc. (German Liaison Office)**

Address: Nord Carree 3, 40477 Duesseldorf, Germany Tel: +49-211-495-5552<br>Fax: +49-211-495-5557 Fax: +49-211-495-5557

emea@adlinktech.com

#### **ADLINK (French Liaison Office)**

Address: 15 rue Emile Baudot, 91300 MASSY Cedex, France

- Tel: +33 (0) 1 60 12 35 66
- Fax: +33 (0) 1 60 12 35 66

Email: france@adlinktech.com

#### **ADLINK Technology Japan Corporation**

Address: 151-0072 東京都渋谷区幡ヶ谷 1-1-2 朝日生命幡ヶ谷ビル 8F Asahiseimei Hatagaya Bldg. 8F 1-1-2 Hatagaya, Shibuya-ku, Tokyo 151-0072, Japan

Tel: +81-3-4455-3722

Fax: +81-3-5333-6040

Email: iapan@adlinktech.com

#### **ADLINK Technology Inc. (Korean Liaison Office)**

Address: 서울시 서초구 서초동 1506-25 한도 B/D 2 층 2F, Hando B/D, 1506-25, Seocho-Dong, Seocho-Gu,Seoul, 137-070, Korea Tel: +82-2-2057-0565

Fax: +82-2-2057-0563

Email: korea@adlinktech.com

#### **ADLINK Technology Singapore Pte Ltd.**

Address: 84 Genting Lane #07-02A, Cityneon Design Centre, Singapore 349584

Tel: +65-6844-2261

Fax: +65-6844-2263

Email: singapore@adlinktech.com

#### **ADLINK Technology Singapore Pte Ltd. (Indian Liaison Office)**

Address: No. 1357, "Anupama", Sri Aurobindo Marg, 9th Cross,

JP Nagar Phase I, Bangalore - 560078, India

Tel: +91-80-65605817

Fax: +91-80-22443548

Email: india@adlinktech.com

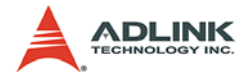

# **Table of Contents**

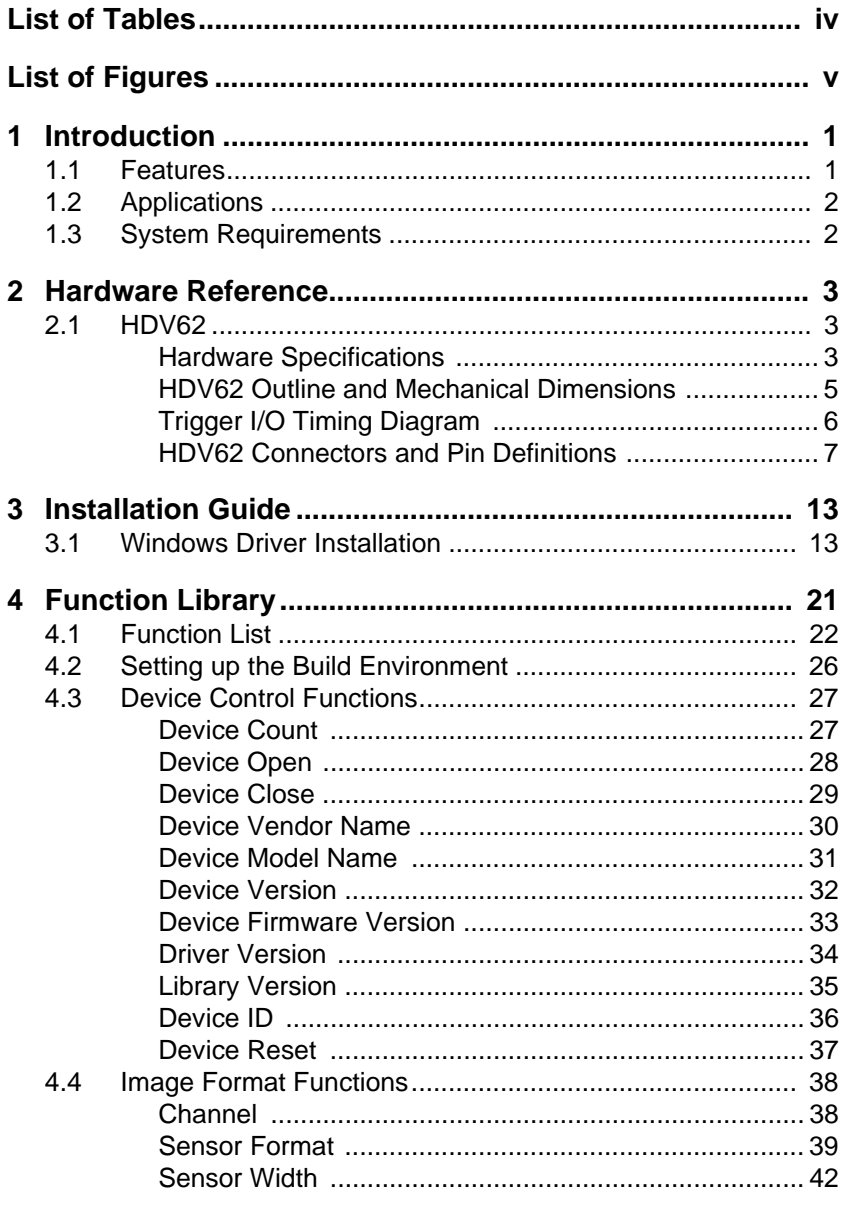

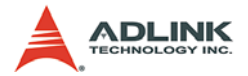

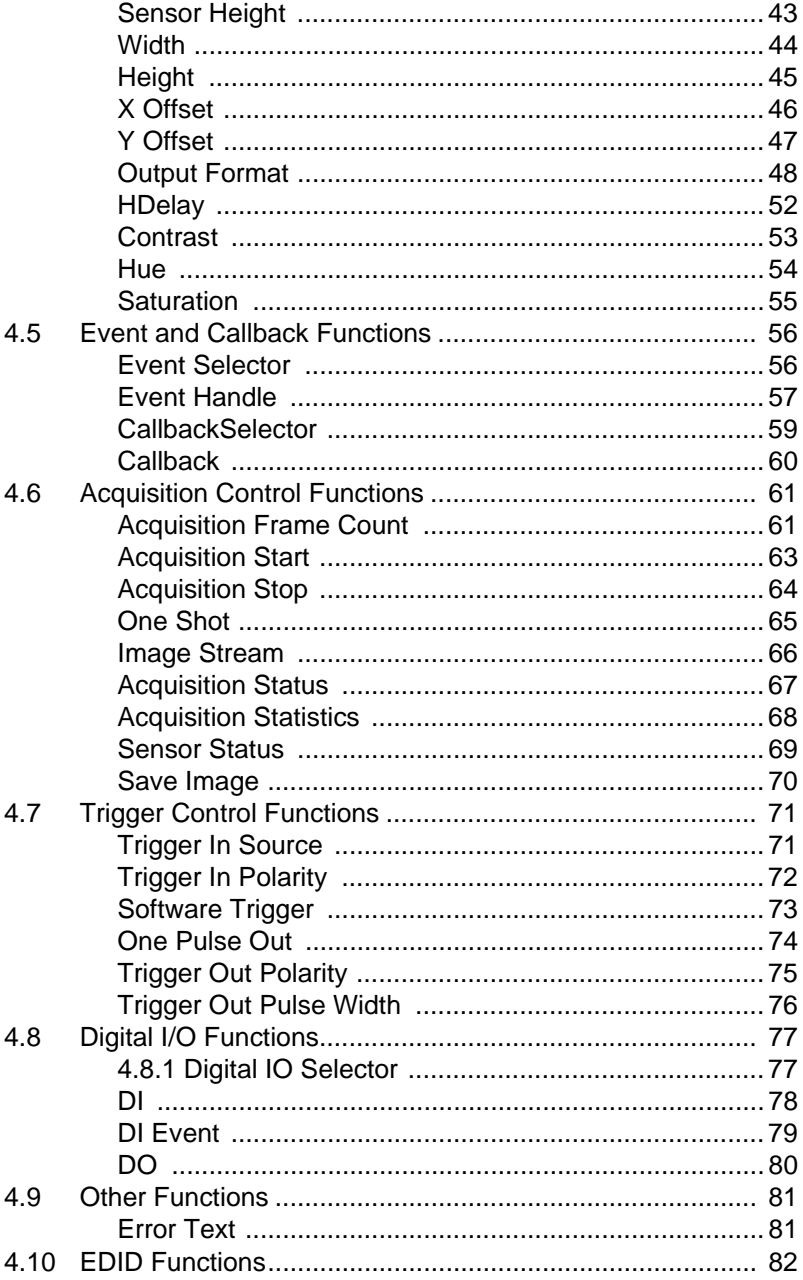

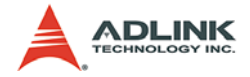

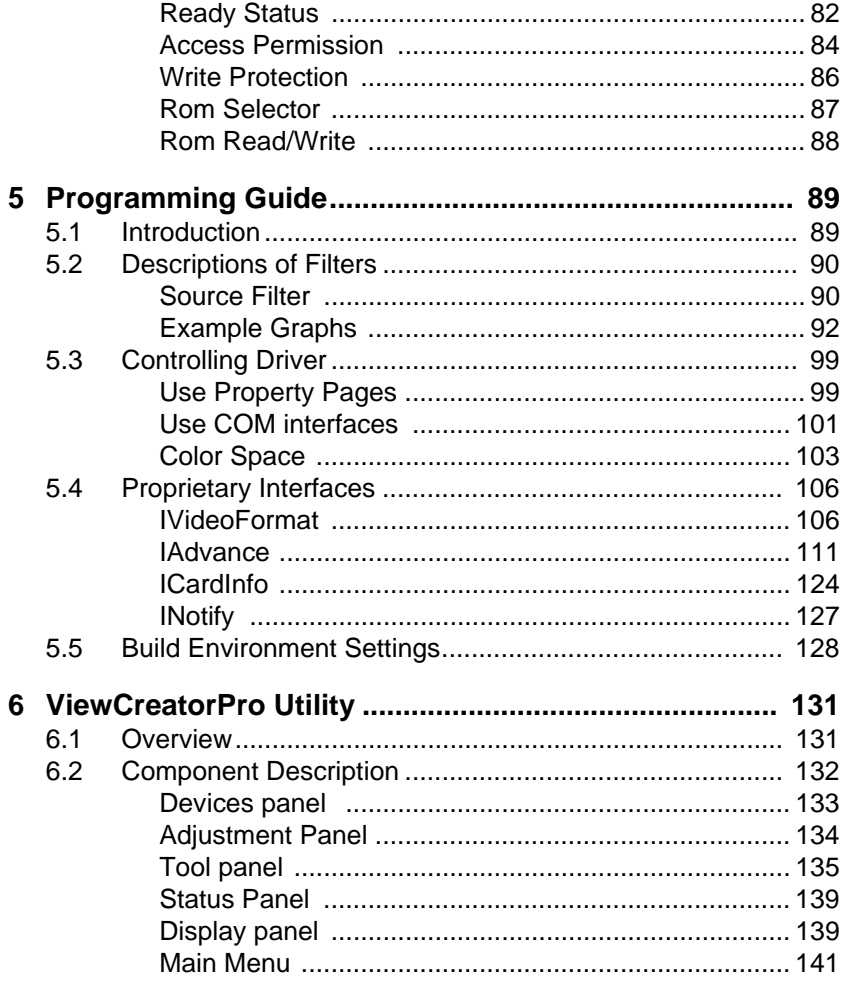

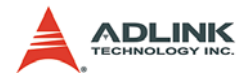

# **List of Tables**

<span id="page-7-0"></span>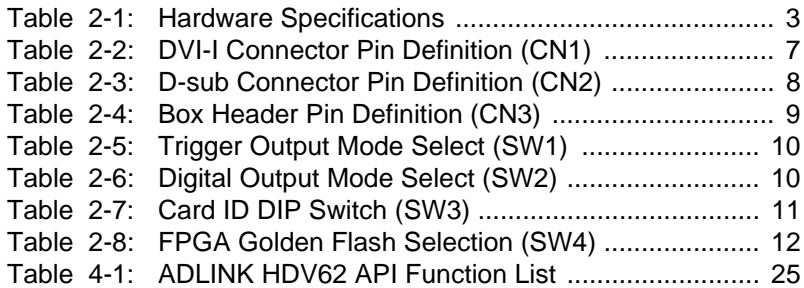

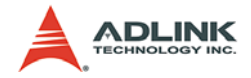

# **List of Figures**

<span id="page-8-0"></span>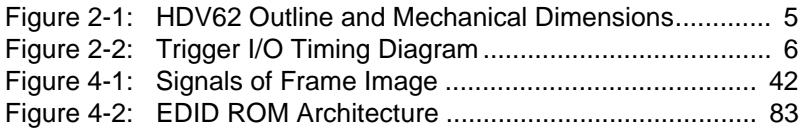

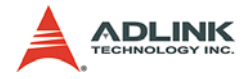

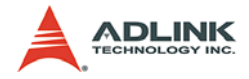

# <span id="page-10-0"></span>**1 Introduction**

ADLINK's HDV62 is a PCI Express® x4 lane frame grabber that acquires image and video streams from both HD (High Definition) and SD (Standard Definition) video up to a 170 MHz DVI input, in addition to RGB and YPbPr component analog inputs.

ADLINK's HDV62 delivers the superior quality of high definition video to medical imaging, scientific imaging, military, and high-end video surveillance applications. Equipped with an FPGA (Field Programmable Gate Array) and 512 MB memory buffer, the HDV62 provides the ability to stream image of a specified area to the host PC, and real-time hardware color space conversion to Offload repetitive tasks from the host CPU.

The HDV62 provides the ViewCreator Pro® utility to setup, configure, test, and debug the system without any software programming. And, ADLINK's WDM driver is compatible with Microsoft® Directshow to reduce engineering effort and accelerate the time to market.

### <span id="page-10-1"></span>**1.1 Features**

- Resolutions up to 1920 x 1080p, 60 fps
- ▶ PCI Express® x4 interface
- Supports standard definition and high-definition video input
- ▶ Hardware color space conversion, supports RGB, YUV, and monochrome pixel output formats
- ▶ 512 MB of DDR2 SDRAM frame buffer
- ▶ Supports graphical overlays and stream imaging of a specified area
- ▶ Configurable EDID
- ▶ 4 TTL digital inputs/outputs and 1 trigger output Video Input

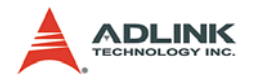

## <span id="page-11-0"></span>**1.2 Applications**

- **Medical Imaging**
- $\blacktriangleright$  Scientific Imaging
- **Broadcast**
- Military & Defense
- ▶ Video Surveillance

## <span id="page-11-1"></span>**1.3 System Requirements**

The minimum system requirements for 1-CH real-time Full HD image acquisition are:

- Platform: Pentium 4, 2.4 GHz CPU, 512 MB RAM or above.
- ▶ Display settings: 1920 x 1080 resolution or above, 16-bit color or above.

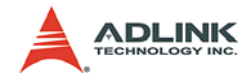

# <span id="page-12-0"></span>**2 Hardware Reference**

## <span id="page-12-1"></span>**2.1 HDV62**

## <span id="page-12-2"></span>**2.1.1 Hardware Specifications**

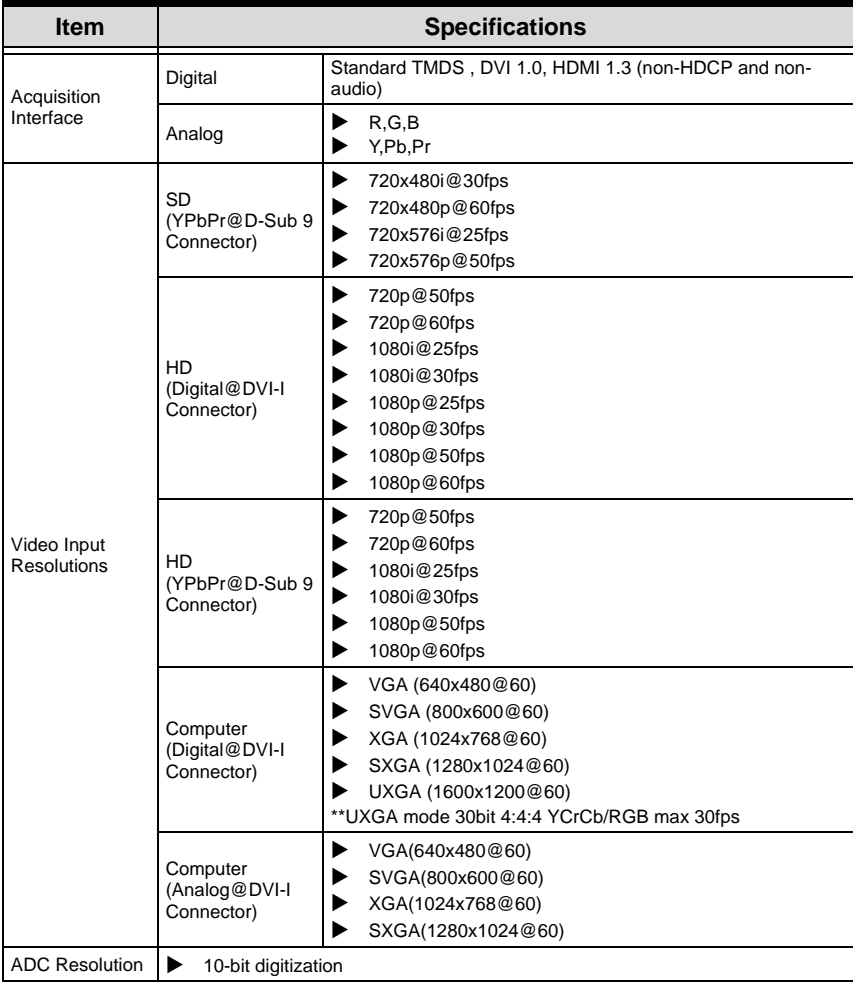

<span id="page-12-3"></span>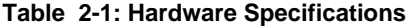

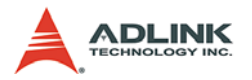

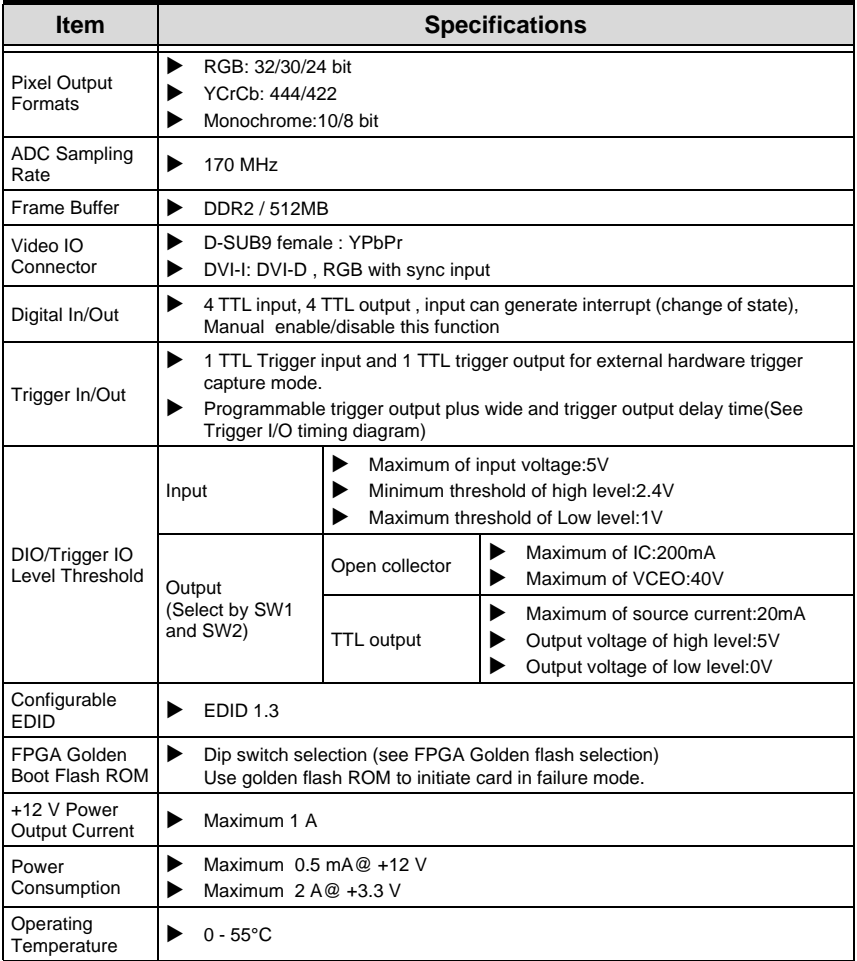

### **Table 2-1: Hardware Specifications**

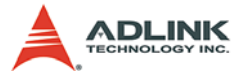

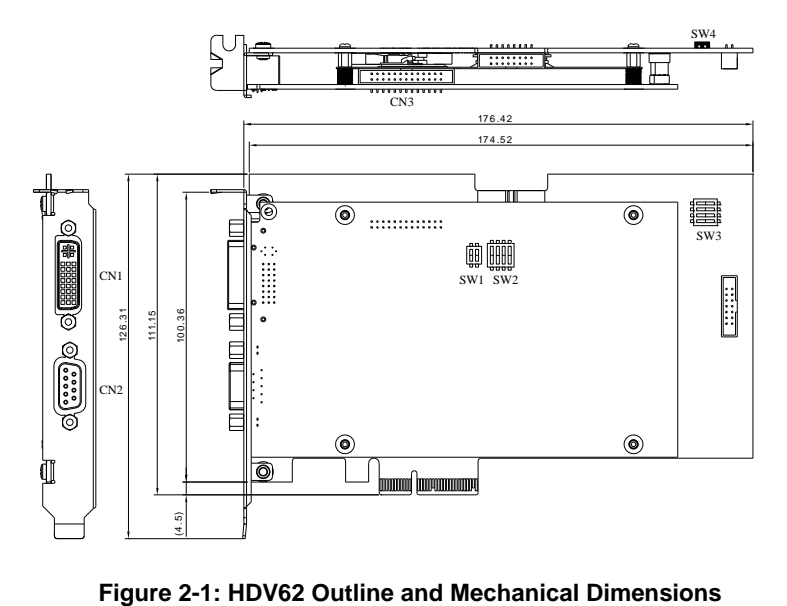

## <span id="page-14-0"></span>**2.1.2 HDV62 Outline and Mechanical Dimensions**

<span id="page-14-1"></span>

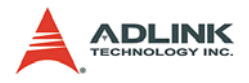

## <span id="page-15-0"></span>**2.1.3 Trigger I/O Timing Diagram**

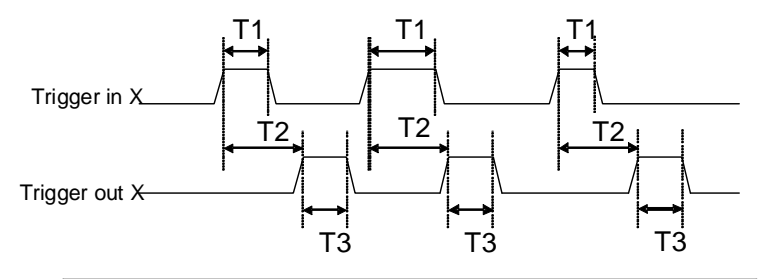

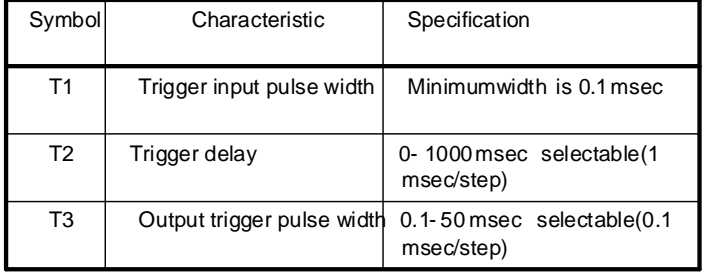

## <span id="page-15-1"></span>**Figure 2-2: Trigger I/O Timing Diagram**

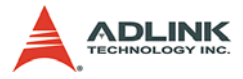

### <span id="page-16-0"></span>**2.1.4 HDV62 Connectors and Pin Definitions**

### **DVI-I Connector Pin Definition (CN1)**

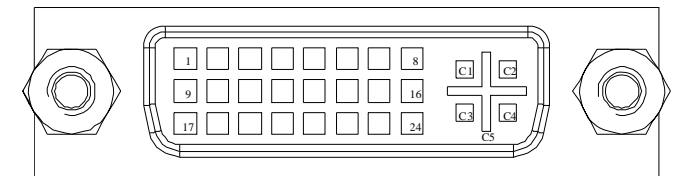

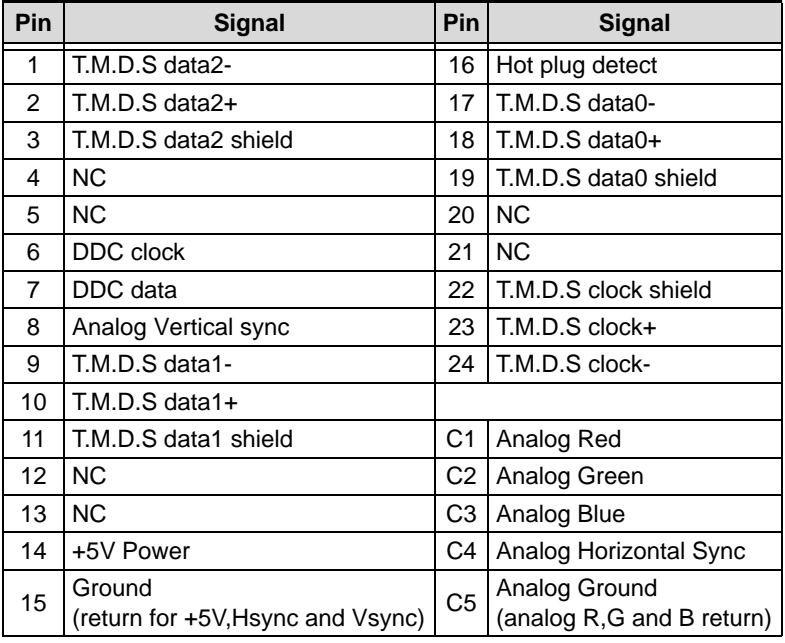

<span id="page-16-1"></span>**Table 2-2: DVI-I Connector Pin Definition (CN1)**

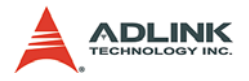

## **D-sub Connector Pin Definition (CN2)**

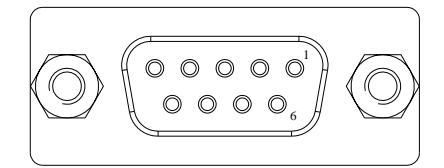

| Pin            | <b>Signal</b> | Pin | <b>Signal</b> |
|----------------|---------------|-----|---------------|
| 1              | Analog Ground | 6   | Analog Ground |
| $\mathfrak{p}$ | YPhPr-Pr      |     | Analog Ground |
| 3              | YPhPr-Ph      | 8   | Analog Ground |
| 4              | YPbPr-Y       | 9   | Analog Ground |
| 5              | Analog Ground |     |               |

<span id="page-17-0"></span>**Table 2-3: D-sub Connector Pin Definition (CN2)**

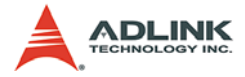

### **Box Header Pin Definition (CN3)**

 $\overline{1}$ 

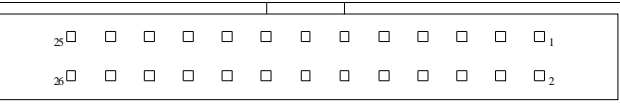

| Pin            | Signal                | Pin | Signal                |
|----------------|-----------------------|-----|-----------------------|
| 1              | +12 Power out         | 14  | Digital Output 2      |
| $\overline{2}$ | +12 Power out         | 15  | Digital Ground        |
| 3              | +12 Power out         | 16  | Digital Ground        |
| 4              | +12 Power out         | 17  | Digital Input3        |
| 5              | <b>Digital Ground</b> | 18  | Digital Output 3      |
| 6              | Digital Ground        | 19  | Digital Input4        |
| $\overline{7}$ | <b>Digital Ground</b> | 20  | Digital Output 4      |
| 8              | <b>Digital Ground</b> | 21  | <b>Digital Ground</b> |
| 9              | <b>Digital Ground</b> | 22  | <b>Digital Ground</b> |
| 10             | Digital Ground        | 23  | Trigger Input1        |
| 11             | Digital Input1        | 24  | Trigger output1       |
| 12             | Digital Output 1      | 25  | Digital Ground        |
| 13             | Digital Input2        | 26  | <b>Digital Ground</b> |

<span id="page-18-0"></span>**Table 2-4: Box Header Pin Definition (CN3)**

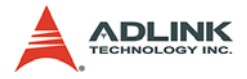

## **Trigger Output Mode Select (SW1)**

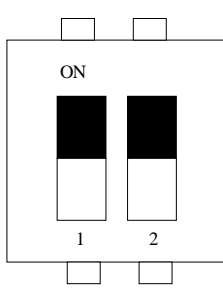

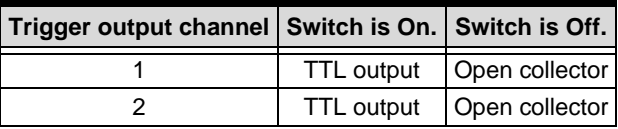

**Table 2-5: Trigger Output Mode Select (SW1)**

### <span id="page-19-0"></span>**Digital Output Mode Select (SW2)**

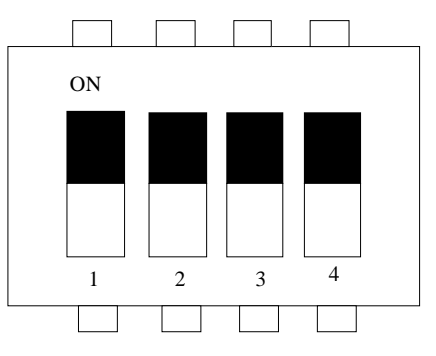

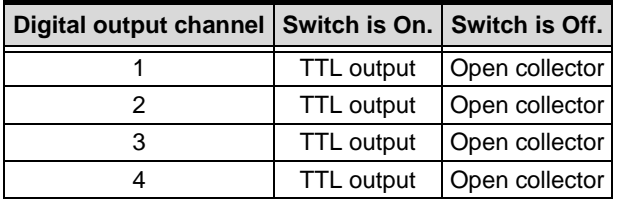

<span id="page-19-1"></span>**Table 2-6: Digital Output Mode Select (SW2)**

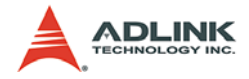

## **Card ID DIP Switch (SW3)**

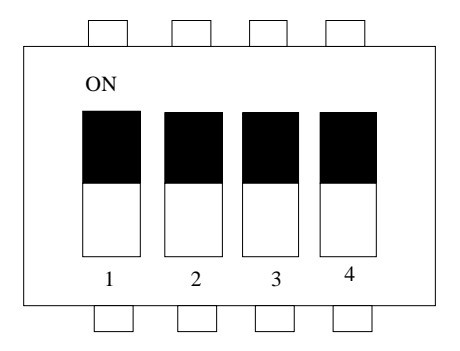

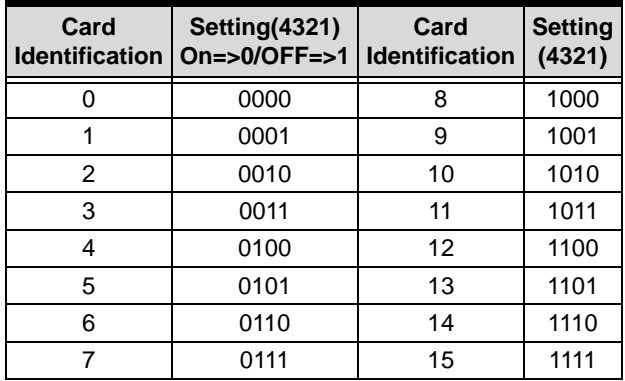

<span id="page-20-0"></span>**Table 2-7: Card ID DIP Switch (SW3)**

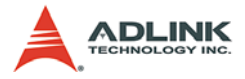

### **FPGA Golden Flash Selection (SW4)**

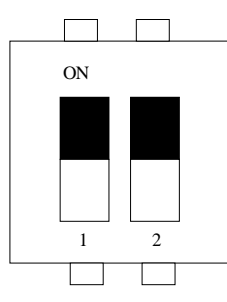

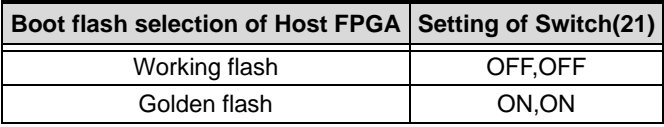

<span id="page-21-0"></span>**Table 2-8: FPGA Golden Flash Selection (SW4)**

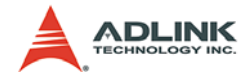

# <span id="page-22-0"></span>**3 Installation Guide**

## <span id="page-22-1"></span>**3.1 Windows Driver Installation**

The driver installation procedure for a Windows Vista operation system is described below. Installation on other Windows systems will be similar to these steps.

- 1. Run setup program.
- 2. The installation will begin

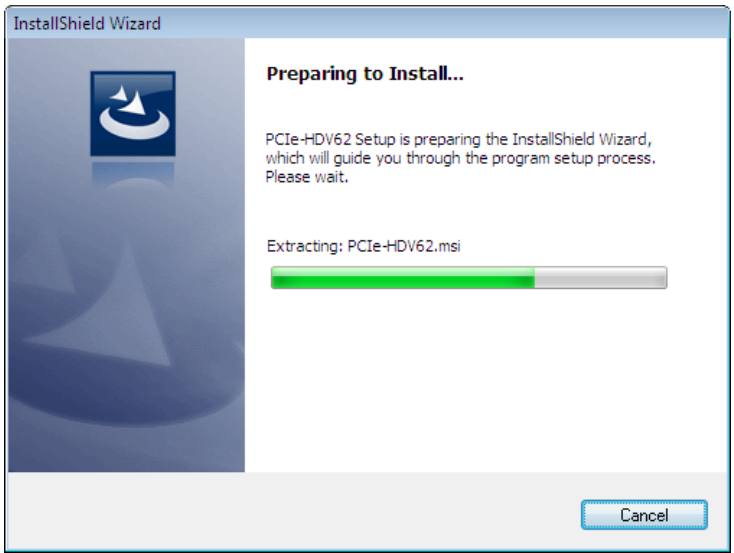

3. If .Net Framework 2.0 is not currently installed on the system, the following window will be displayed. Click Yes to install .Net Framework.

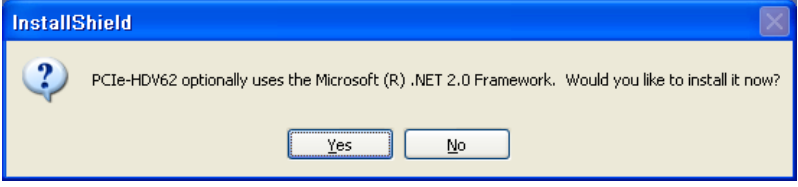

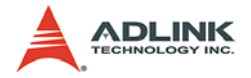

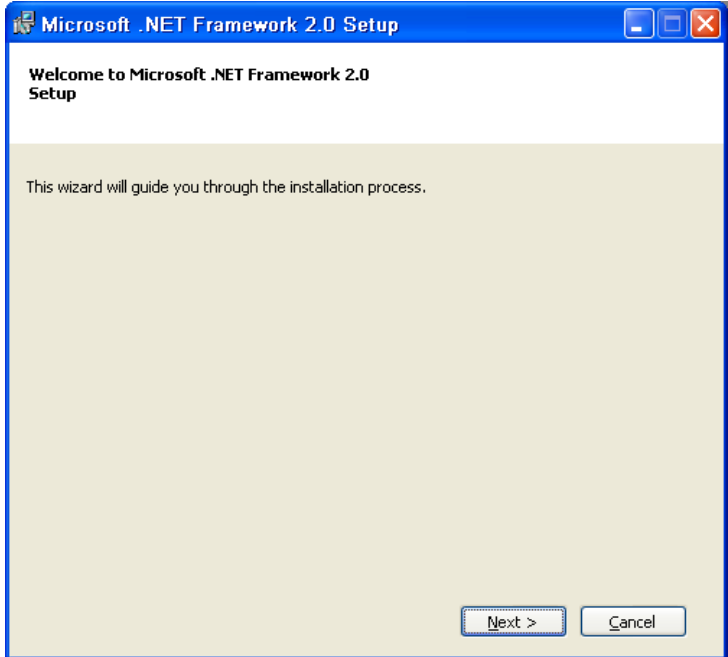

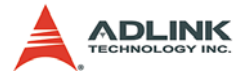

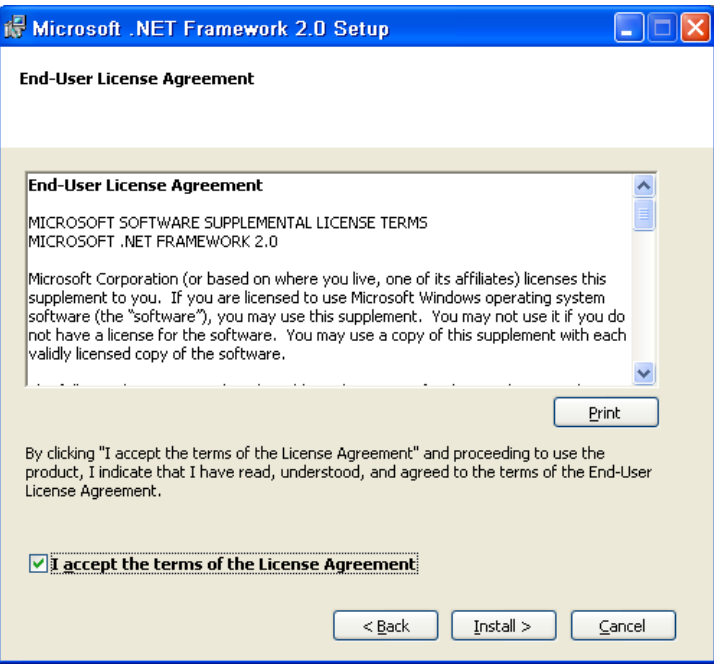

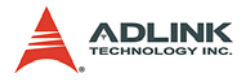

4. Click next until driver installation is complete

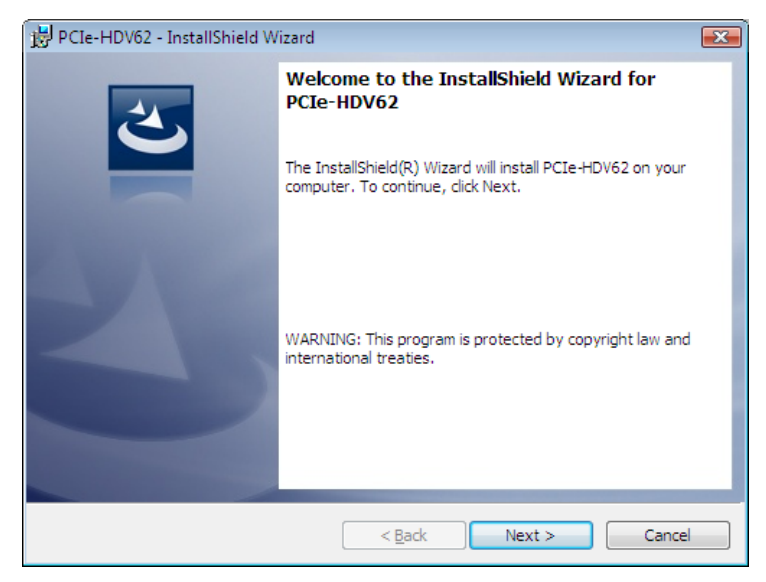

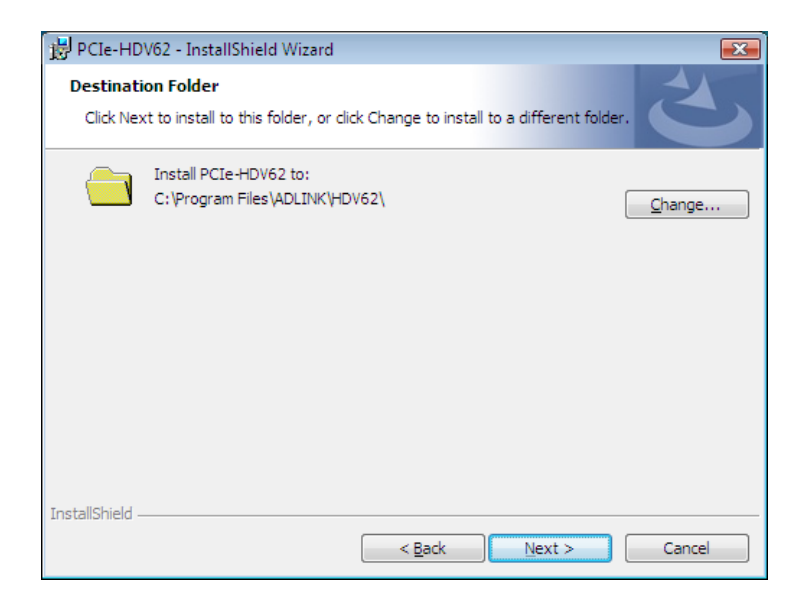

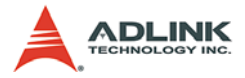

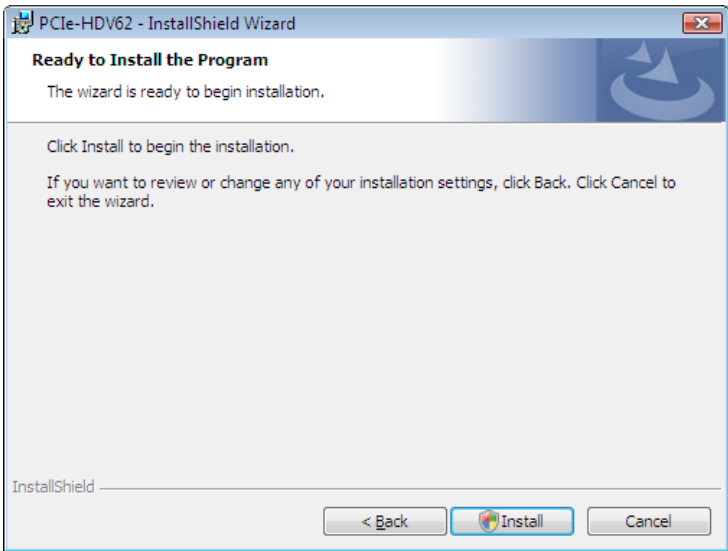

- 5. When the following window is displayed, please press "Install this driver anyway" to install the device drivers.
- **Note**: If a "Found New Hardware Wizard" window appears, simply ignore it. After the installation completes, the "Found New Hardware Wizard" window will automatically close.

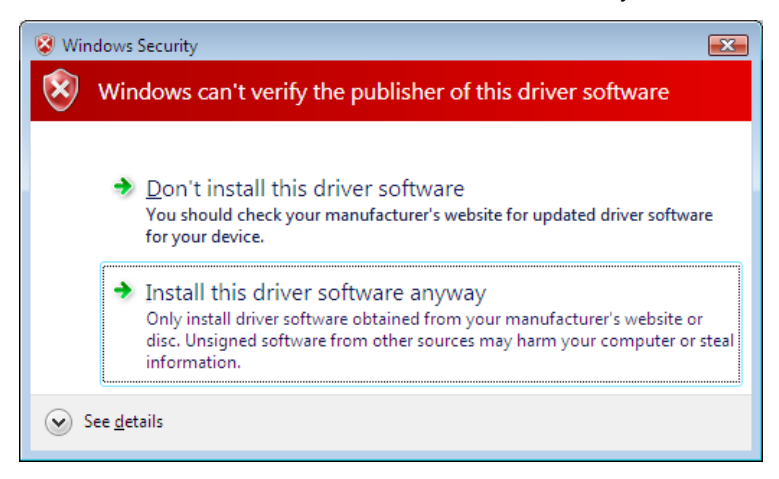

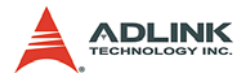

6. Finally the installation completes. Click Finish.

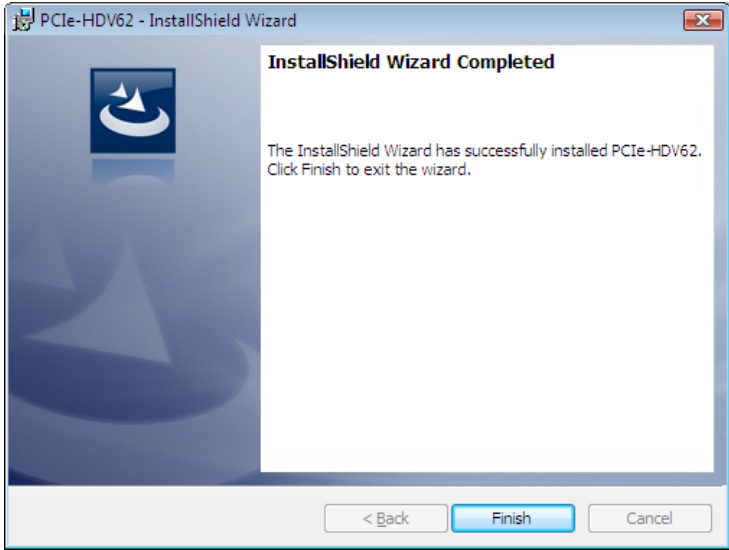

If an error iccurred, the installation will be rolled back.

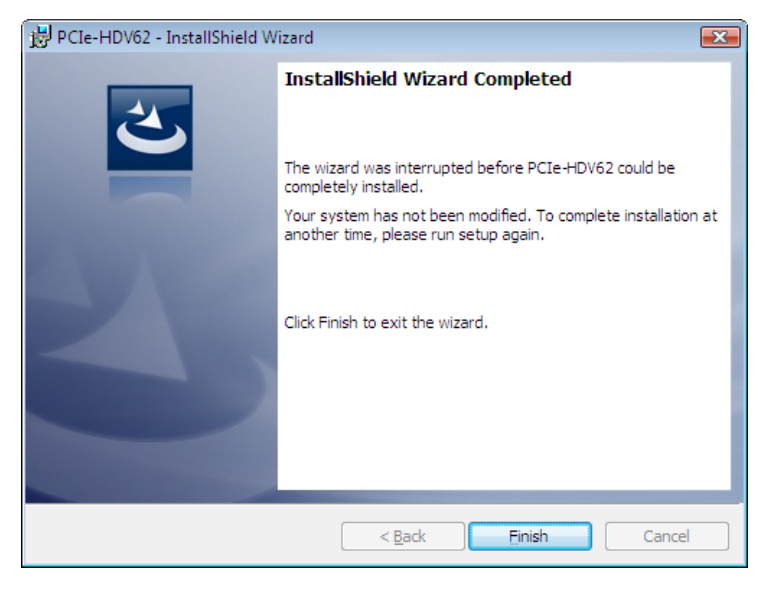

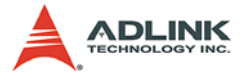

If you see this dialog, please email the file setupapi.log in the Windows folder to ADLINK's technical support.

- **Note**: The log files on Vista system are moved to %windir%\inf and renamed to setupapi.app.log and setupapi.dev.log, where windir is Windows folder.
	- 7. Click Yes and restart system.

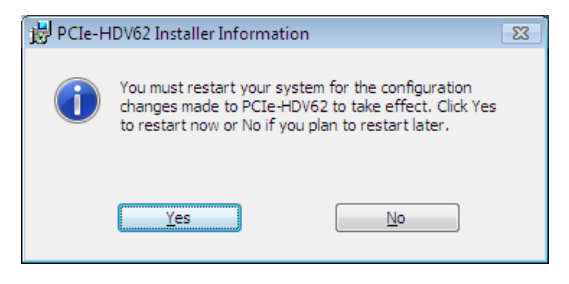

8. Open Device Manager from System of Control Panel.

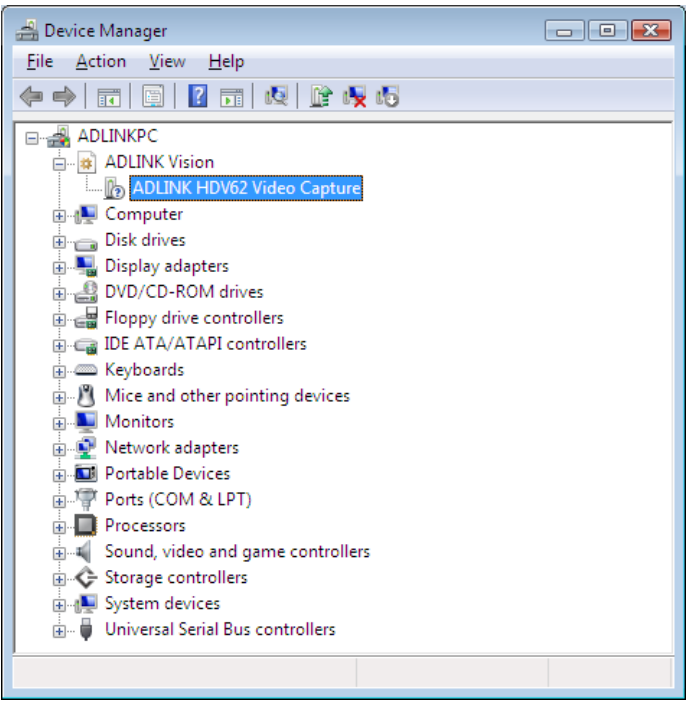

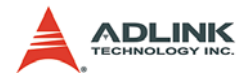

**Note:** For Windows Vista users, there is a way to avoid security error while operating the ViewCreatorPro utility. Turn off the User Account Control (UAC) by opening [Start] -> [Settings] -> [Control Panel] -> [User Accounts] -> [Turn User Account Control on or off]. Uncheck the UAC as illustrated in the following picture and then restart the computer.

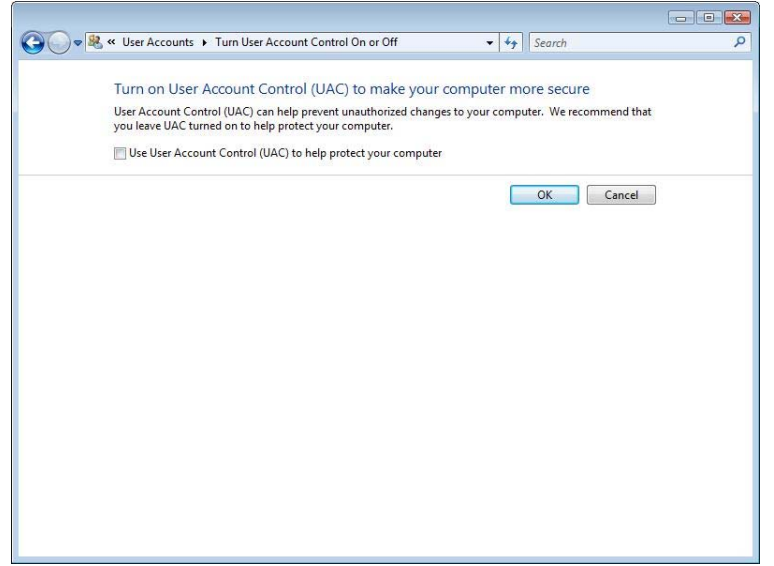

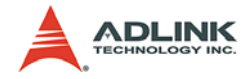

# <span id="page-30-0"></span>**4 Function Library**

This chapter describes the ADLINK HDV62 API for the HDV62 frame grabber. Users can use these functions to develop your application programs under Visual C++, C#, Visual Basic.Net, Delphi, and Borland C++ Builder.

The ADLINK HDV62 API is a kind of simple C like function. It is based on DirectShow technologies, but we eliminated the complexity of DirectShow programming and transformed it to simple API functions that users don't need to familiar with DirectShow programming.

Besides the ADLINK API, users also have another choice that is using DirectShow technologies to program your application. DirectShow is a standard interface of audio/video streaming what is provided by Microsoft. It provides many powerful COM objects which are totally different than the ADLINK HDV62 API. Next chapter we will introduce the DirectShow programming guide.

Do not mix the ADLINK HDV62 API and DirectShow programming to access same HDV62 card at the same time. We can't make sure that way can work correctly.

The particular functions associated with each function are presented in following table.

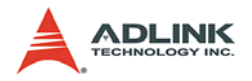

# <span id="page-31-0"></span>**4.1 Function List**

The table below lists all of ADLINK HDV62 API functions. For the detail, please reference to the following sections.

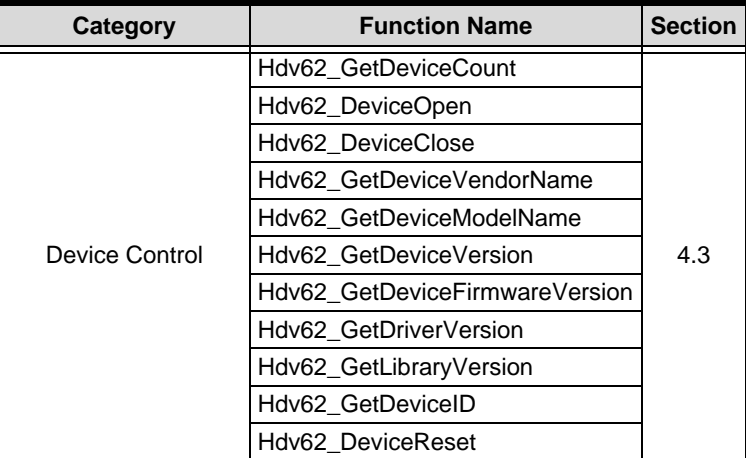

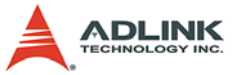

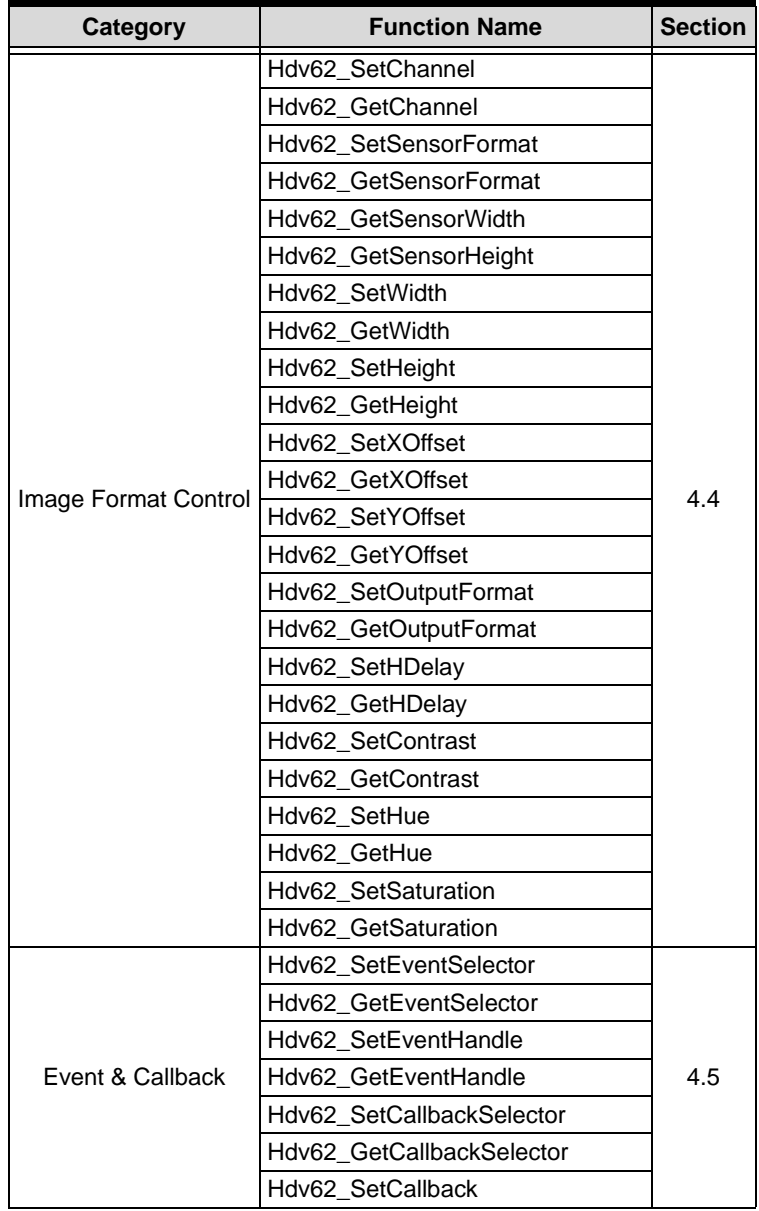

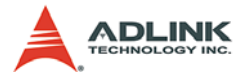

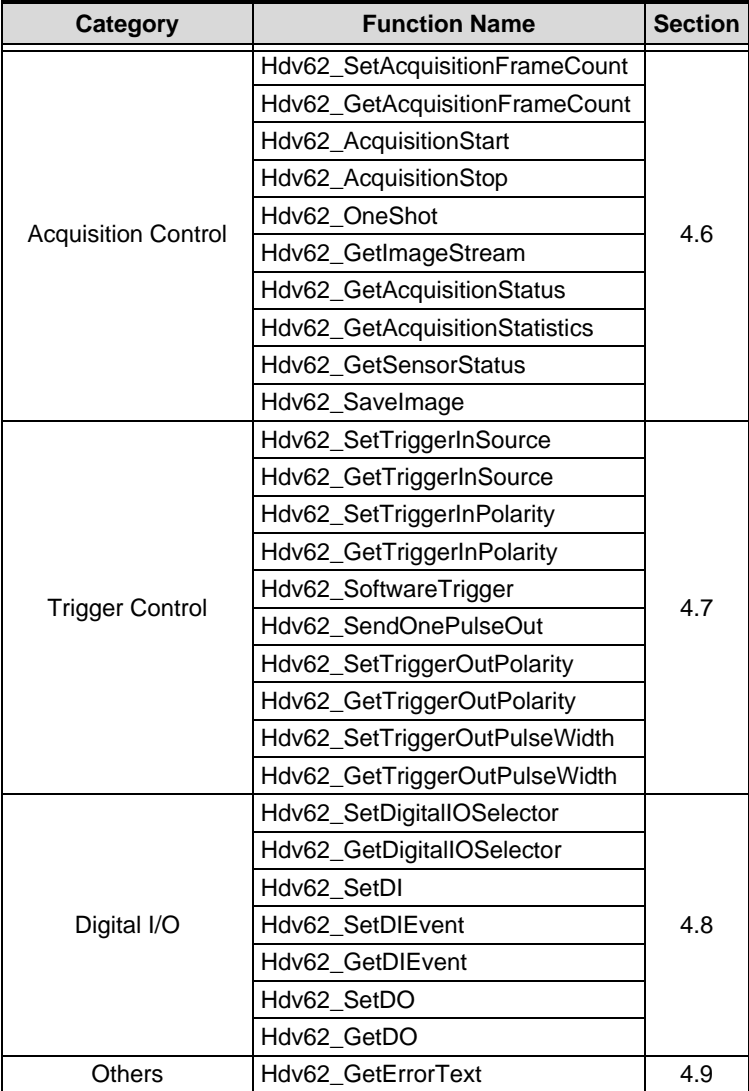

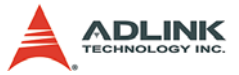

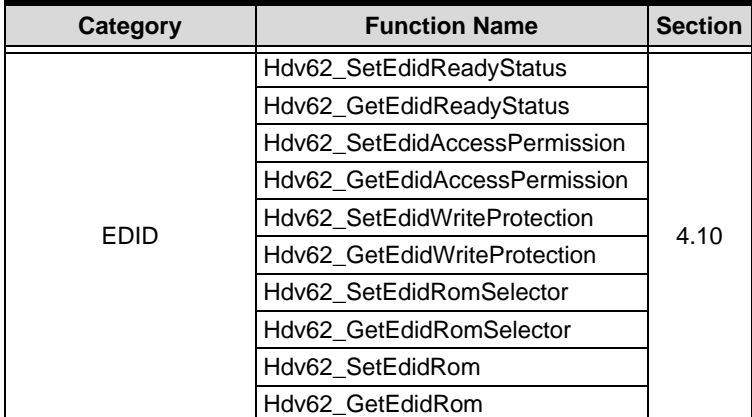

<span id="page-34-0"></span>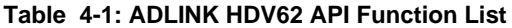

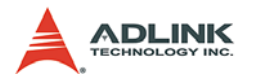

## <span id="page-35-0"></span>**4.2 Setting up the Build Environment**

### **Include Files**

All applications using the API need include the file shown in the following table.

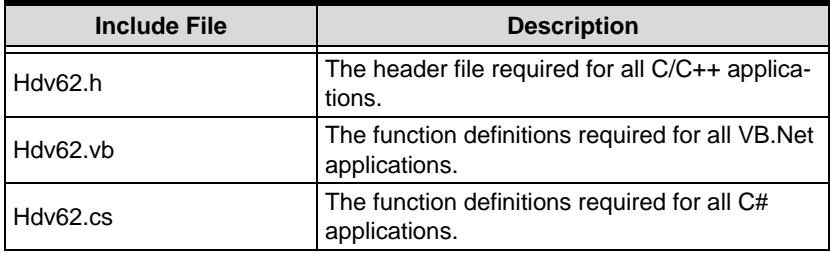

### **Library File**

All C/C++ applications using the API need the library file shown in the following table.

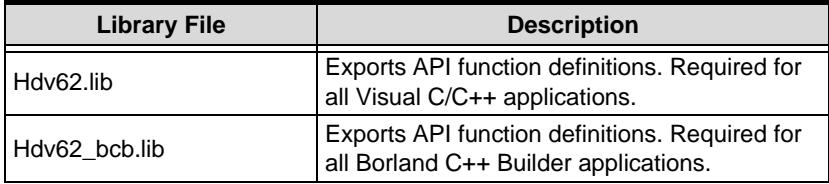

#### **DLL Files**

All applications using the APIs need the DLL file shown in the following table.

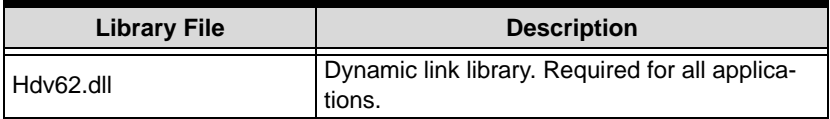

All files are located on the directory [Installed directory]\ADLINK\hdv62\Include. 'Installed directory' is the destination directory where you specified in setup program.
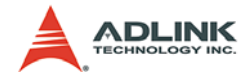

# **4.3 Device Control Functions**

## **4.3.1 Device Count**

#### **Purpose**

This function returns the total number of HDV62 devices in your system. The library can only detect maximum 16 devices.

#### **Prototype**

 $\blacktriangleright$  C/C++

int Hdv62\_GetDeviceCount(UINT &Count)

 $\triangleright$  C#

int GetDeviceCount(out uint Count)

▶ VB.Net

GetDeviceCount (ByRef Count as UInteger) As Integer

#### **Parameters**

Count

the total number of devices installed on computer.

#### **Return Value**

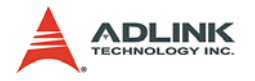

## **4.3.2 Device Open**

### **Purpose**

This function initializes the device referred to by number. You should call this function before you call other functions except some functions which have no Number parameter.

### **Prototype**

- $\blacktriangleright$  C/C++ int Hdv62\_DeviceOpen (UINT Number)
- $\triangleright$  C# int DeviceOpen (uint Number)
- ▶ VB.Net

DeviceOpen (ByVal Number As UInteger) As Integer

#### **Parameters**

Number

The number of which device you want to open. The allowed value is from 0 to 15

#### **Return Value**

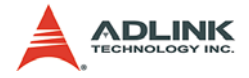

## **4.3.3 Device Close**

#### **Purpose**

This function closes the device and release all allocated resources. Application should call this function before you terminate your application.

#### **Prototype**

 $\blacktriangleright$  C/C++

int Hdv62\_DeviceClose (UINT Number)

 $\blacktriangleright$  C#

int DeviceClose (uint Number)

▶ VB.Net

DeviceClose (ByVal Number As UInteger) As Integer

#### **Parameters**

**Number** 

The number of which device you want to close. The allowed value is from 0 to 15.

#### **Return Value**

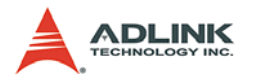

## **4.3.4 Device Vendor Name**

## **Purpose**

This function gets or returns the vendor name.

### **Prototype**

- $\blacktriangleright$  C/C++ int Hdv62\_GetDeviceVendorName (char \*Name)
- $\blacktriangleright$  C# string GetDeviceVendorName ()
- VB.Net GetDeviceVendorName () As String

### **Parameters**

Name

Pointer to a user-allocated buffer into which the function copies the vendor name string, for example, "ADLINK". The name is NULL-terminated.

### **Return Value**

 $\blacktriangleright$  C/C++

No error occurs if return value  $>= 0$ ; if negative value, please refer to Section 4.9 for error information about return codes.

 $\blacktriangleright$  C#

Return vendor name.

VB.Net

Return vendor name.

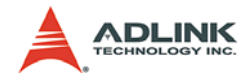

## **4.3.5 Device Model Name**

#### **Purpose**

This function gets or returns the model name.

### **Prototype**

 $\blacktriangleright$  C/C++

int Hdv62\_GetDeviceModelName (UINT Number, char \*Name)

 $\triangleright$  C#

string GetDeviceModelName (uint Number)

#### VB.Net

GetDeviceModelName (ByVal Number as UInteger) As String

#### **Parameters**

**Number** 

The number of device. The allowed value is from 0 to 15.

**Name** 

Pointer to a user-allocated buffer into which the function copies the model name string, for example, "HDV62". The name is NULL-terminated.

### **Return Value**

 $\blacktriangleright$  C/C++

- $\blacktriangleright$  C# Return model name.
- ▶ VB.Net Return model name.

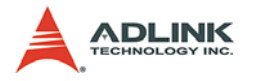

## **4.3.6 Device Version**

### **Purpose**

This function gets or returns the version of hardware device.

#### **Prototype**

 $\blacktriangleright$  C/C++

int Hdv62\_GetDeviceVersion (UINT Number, char \*Version)

 $\triangleright$  C#

string GetDeviceVersion (uint Number)

VB.Net

```
GetDeviceVersion (ByVal Number as UInteger) As 
  String
```
#### **Parameters**

**Number** 

The number of device. The allowed value is from 0 to 15.

**Version** 

Pointer to a user-allocated buffer into which the function copies the version string. The version is NULL-terminated.

There will be two types:

One is "A2/A1" for carrier board plus daughter board type. The former is carrier board version; the later is daughter board version.

Another one is "A2" for single board type.

#### **Return Value**

 $\blacktriangleright$  C/C++

- $\triangleright$  C# Return version string.
- VB.Net Return version string.

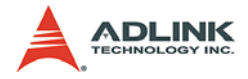

## **4.3.7 Device Firmware Version**

#### **Purpose**

This function gets or returns the version of firmware.

### **Prototype**

 $\blacktriangleright$  C/C++

```
int Hdv62_GetDeviceFirmwareVersion (UINT Number, 
  char *Version)
```
 $\triangleright$  C#

```
string GetDeviceFirmwareVersion (uint Number)
```
VB.Net

```
GetDeviceFirmwareVersion (ByVal Number as UInteger) 
  As String
```
### **Parameters**

**Number** 

The number of device. The allowed value is from 0 to 15.

**Version** 

Pointer to a user-allocated buffer into which the function copies the version string. Its format is "Year/Month/Day Hour:Minute", for example, "2009/11/19 14:22". The version is NULL-terminated.

## **Return Value**

 $\blacktriangleright$  C/C++

No error occurs if return value  $\epsilon$  = 0; if negative value, please refer to Section 4.9 for error information about return codes.

 $\blacktriangleright$  C#

Return version string.

 VB.Net Return version string.

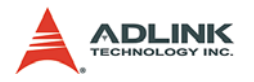

## **4.3.8 Driver Version**

## **Purpose**

This function gets or returns the version of driver.

### **Prototype**

 $\blacktriangleright$  C/C++

int Hdv62\_GetDriverVersion (UINT Number, char \*Version)

 $\triangleright$  C#

string GetDriverVersion (uint Number)

VB.Net

```
GetDriverVersion (ByVal Number as UInteger) As 
  String
```
#### **Parameters**

**Number** 

The number of device. The allowed value is from 0 to 15.

**Version** 

Pointer to a user-allocated buffer into which the function copies the version string, for example, "1.0.0.0". The version is NULL-terminated.

### **Return Value**

 $\blacktriangleright$  C/C++

- $\triangleright$  C# Return version string.
- ▶ VB.Net Return version string.

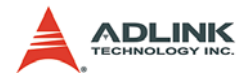

## **4.3.9 Library Version**

#### **Purpose**

This function gets or returns the version of library.

### **Prototype**

 $\blacktriangleright$  C/C++

int Hdv62\_GetLibraryVersion (UINT Number, char \*Version)

 $\triangleright$  C#

string GetLibraryVersion (uint Number)

VB.Net

GetLibraryVersion (ByVal Number as UInteger) As String

#### **Parameters**

**Number** 

The number of device. The allowed value is from 0 to 15.

**Version** 

Pointer to a user-allocated buffer into which the function copies the version string, for example, "1.0.0.0". The version is NULL-terminated.

### **Return Value**

 $\blacktriangleright$  C/C++

- $\triangleright$  C# Return version string.
- ▶ VB.Net Return version string.

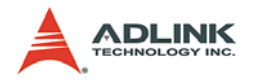

## **4.3.10 Device ID**

### **Purpose**

This function gets card ID of device.

### **Prototype**

- $\blacktriangleright$  C/C++ int Hdv62\_GetDeviceID (UINT Number, UINT& ID)
- $\triangleright$  C#

int GetDeviceID (uint Number, out uint ID)

 VB.Net GetDeviceID (ByVal Number as UInteger, ByRef ID as UInteger) As Integer

### **Parameters**

**Number** 

The number of device. The allowed value is from 0 to 15.

 $\blacktriangleright$  ID

Card ID can be set by DIP Switch on card. Its possible value is from 0 to 15. Card ID can distinguish cards when multicards were installed on one system. Set them to different number according to chapter 2 Hardware Reference. Leave card ID as default, all are same is no problem, if you don't care about it.

### **Return Value**

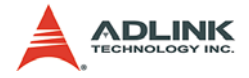

## **4.3.11 Device Reset**

#### **Purpose**

This function restores HDV62 device to initial state of booting up. After resetting, you need to reconfigure all settings and then the device can work correctly. Call this function only when the device behaves abnormal and can't restore it to proper state. The effect of this function is same as rebooting computer, but save lot of time of rebooting.

### **Prototype**

- $\blacktriangleright$  C/C++ int Hdv62\_DeviceReset (UINT Number)
- $\blacktriangleright$  C# int DeviceReset (uint Number)
- VB.Net

DeviceReset (ByVal Number as UInteger) As Integer

#### **Parameters**

**Number** 

The number of device. The allowed value is from 0 to 15.

### **Return Value**

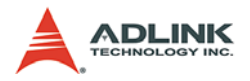

# **4.4 Image Format Functions**

## **4.4.1 Channel**

#### **Purpose**

These functions set or get channel of device. HDV62 supports multi-source inputs that only one of them is available at same time. Select the channel you prefer. Refer to the Hardware Reference chapter to know the connections of source input.

### **Prototype**

 $\blacktriangleright$  C/C++

```
int Hdv62_SetChannel (UINT Number, UINT Channel)
int Hdv62_GetChannel (UINT Number, UINT &Channel)
```
 $\triangleright$  C#

int SetChannel (uint Number, uint Channel) int GetChannel (uint Number, out uint Channel)

VB.Net

```
SetChannel (ByVal Number as UInteger, ByVal Channel 
  as UInteger) As Integer
```

```
GetChannel (ByVal Number as UInteger, ByRef Channel 
  as UInteger) As Integer
```
### **Parameters**

**Number** 

The number of device. The allowed value is from 0 to 15.

▶ Channel

The source of input. The allowed value is from 0 to 5, defined as follows:

- $\triangleright$  0: Analog RGB signal coming from DVI-I connector
- $\triangleright$  1: YPbPr signal coming from D-sub connector
- $\triangleright$  2: HDMI signal coming from DVI-I connector

### **Return Value**

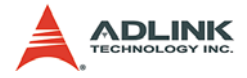

## **4.4.2 Sensor Format**

#### **Purpose**

These functions set or get image format of source input. The format is different according to the channel of input.

#### **Prototype**

#### $\blacktriangleright$  C/C++

```
int Hdv62_SetSensorFormat (UINT Number, UINT Format)
int Hdv62_GetSensorFormat (UINT Number, UINT 
  &Format)
```
#### $\triangleright$  C#

```
int SetSensorFormat (uint Number, uint Format)
int GetSensorFormat (uint Number, out uint Format)
```
#### VB.Net

```
SetSensorFormat (ByVal Number as UInteger, ByVal 
  Format as UInteger) As Integer
GetSensorFormat (ByVal Number as UInteger, ByRef 
  Format as UInteger) As Integer
```
#### **Parameters**

**Number** 

The number of device. The allowed value is from 0 to 15.

**Format** 

The format of source input. Following are possible values fort different channel:

#### Channel 0

Analog RGB signal from DVI-I connector

- $\triangleright$  0: VGA 60 fps (640 x 480),
- $\triangleright$  1: SVGA 60 fps (800 x 600),
- $\triangleright$  2: XVGA 60 fps (1024 x 768),
- $\triangleright$  3: SXVGA 60 fps (1280 x 1024),

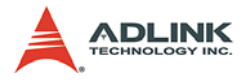

Channel 1

YPbPr signal from D-SUB connector

- $\triangleright$  0: 525i 30 fps (720 x 480 interlace, in frames per second),
- $\triangleright$  1: 625i 25 fps (720 x 576 interlace, in frames per second),
- $\triangleright$  2: 525p 60 fps (720 x 480 progressive),
- $\triangleright$  3: 625p 50 fps (720 x 576 progressive),
- $\triangleright$  4: 720p 30 fps (1280 x 720 progressive),
- $\triangleright$  5: 720p 50 fps (1280 x 720 progressive),
- $\triangleright$  6: 720p 60 fps (1280 x 720 progressive),
- $\triangleright$  7: 1080i 25 fps (1920 x 1080 interlace, in frames per second),
- $\triangleright$  8: 1080i 30 fps (1920 x 1080 interlace, in frames per second),
- $\triangleright$  9: 1080p 50 fps (1920 x 1080 progressive)
- $\triangleright$  10: 1080p 60 fps (1920 x 1080 progressive)

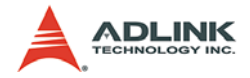

Channel 2

HDMI signal from DVI-I connector

- $\triangleright$  0: 720p 50 fps YCrCb In (1280 x 720 progressive),
- $\triangleright$  1: 720p 60 fps YCrCb In (1280 x 720 progressive),
- $\triangleright$  2: 1080i 25 fps YCrCb In (1920 x 1080 interlace, in frames per second),
- $\triangleright$  3: 1080i 30 fps YCrCb In (1920 x 1080 interlace, in frames per second),
- $\triangleright$  4: 1080p 25 fps YCrCb In (1920 x 1080 progressive)
- $\triangleright$  5: 1080p 30 fps YCrCb In (1920 x 1080 progressive)
- $\triangleright$  6: 1080p 50 fps YCrCb In (1920 x 1080 progressive)
- $\triangleright$  7: 1080p 60 fps YCrCb In (1920 x 1080 progressive)
- $\triangleright$  8: VGA 60 fps (640 x 480),
- $\triangleright$  9: SVGA 60 fps (800 x 600),
- $\triangleright$  10: XGA 60 fps (1024 x 768),
- $\triangleright$  11: SXGA 60 fps (1280 x 1024),
- $\triangleright$  12: UXGA 60 fps (1600 x 1200)
- $\triangleright$  13: 720p 50 fps RGB In (1280 x 720 progressive),
- $\triangleright$  14: 720p 60 fps RGB In (1280 x 720 progressive),
- $\triangleright$  15: 1080i 25 fps RGB In (1920 x 1080 interlace, in frames per second),
- $\triangleright$  16: 1080i 30 fps RGB In (1920 x 1080 interlace, in frames per second),
- $\triangleright$  17: 1080p 25 fps RGB In (1920 x 1080 progressive)
- $\triangleright$  18: 1080p 30 fps RGB In (1920 x 1080 progressive)
- $\triangleright$  19: 1080p 50 fps RGB In (1920 x 1080 progressive)
- $\triangleright$  20: 1080p 60 fps RGB In (1920 x 1080 progressive)

#### **Return Value**

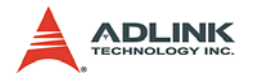

## **4.4.3 Sensor Width**

#### **Purpose**

This function gets image width of source input. The width is same as the one of settings of SensorFormat.

#### **Prototype**

 $\blacktriangleright$  C/C++

int Hdv62\_GetSensorWidth (UINT Number, UINT &Width)

 $\triangleright$  C#

int GetSensorWidth (uint Number, out uint Width)

VB.Net

```
GetSensorWidth (ByVal Number as UInteger, ByRef 
  Width as UInteger) As Integer
```
#### **Parameters**

**Number** 

The number of device. The allowed value is from 0 to 15.

Width

The image width of source input as illustrated in Figure 4-1.

#### **Return Value**

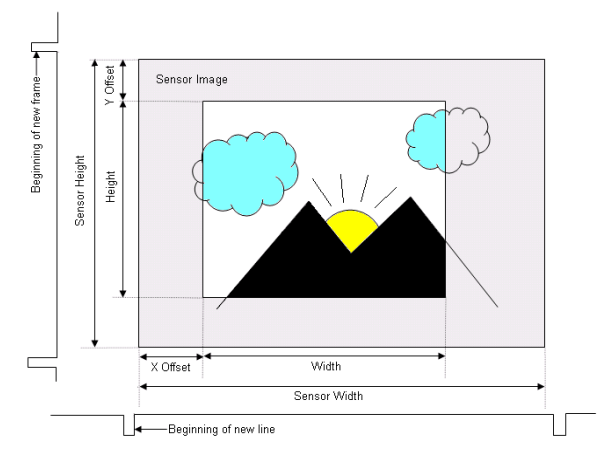

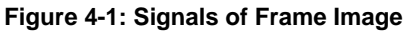

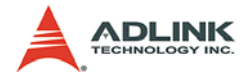

## **4.4.4 Sensor Height**

#### **Purpose**

This function gets image height of source input. The height is same as the one of settings of SensorFormat.

### **Prototype**

 $\blacktriangleright$  C/C++

```
int Hdv62_GetSensorHeight (UINT Number, UINT & 
  Height)
```
 $\triangleright$  C#

int GetSensorHeight (uint Number, out uint Height)

▶ VB.Net

```
GetSensorHeight (ByVal Number as UInteger, ByRef 
  Height as UInteger) As Integer
```
#### **Parameters**

**Number** 

The number of device. The allowed value is from 0 to 15.

 $\blacktriangleright$  Height

The image height of source input as illustrated in Figure 4-1.

#### **Return Value**

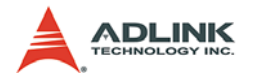

## **4.4.5 Width**

### **Purpose**

These functions set or get active width of image. They are used to reduce horizontal pixels per line.

### **Prototype**

 $\blacktriangleright$  C/C++

```
int Hdv62_SetWidth (UINT Number, UINT Width)
int Hdv62_GetWidth (UINT Number, UINT & Width)
```
 $\blacktriangleright$  C#

```
int SetWidth (uint Number, uint Width)
int GetWidth (uint Number, out uint Width)
```
VB.Net

```
SetWidth (ByVal Number as UInteger, ByVal Width as 
  UInteger) As Integer
GetWidth (ByVal Number as UInteger, ByRef Width as 
  UInteger) As Integer
```
### **Parameters**

- **Number** The number of device. The allowed value is from 0 to 15.
- **Midth**

The active width of image as illustrated in Figure 4-1. The width coupled with XOffset is the cropping parameters. The device crops sensor image if the width is less than Sensor-Width which is obtained from section 4.4.3. The following criteria must be met:

- $\triangleright$  Width  $\leq$  SensorWidth
- $\triangleright$  Width + XOffset <= SensorWidth
- $\triangleright$  Width needs to be multiple of 8 pixels.

### **Return Value**

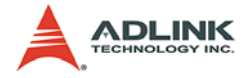

## **4.4.6 Height**

#### **Purpose**

These functions set or get active height of image. They can be used to reduce vertical scan lines.

### **Prototype**

 $\blacktriangleright$  C/C++

```
int Hdv62_SetHeight (UINT Number, UINT Height)
int Hdv62_GetHeight (UINT Number, UINT& Height)
```
 $\triangleright$  C#

```
int SetHeight (uint Number, uint Height)
int GetHeight (uint Number, out uint Height)
```
VB.Net

```
SetHeight (ByVal Number as UInteger, ByVal Height as 
  UInteger) As Integer
GetHeight (ByVal Number as UInteger, ByRef Height as 
  UInteger) As Integer
```
### **Parameters**

- **Number** The number of device. The allowed value is from 0 to 15.
- $\blacktriangleright$  Height

The active height of image as illustrated in Figure 4-1. The height coupled with YOffset is the cropping parameters. The device crops sensor image if the height is less than Sensor-Height which is obtaineed from section 4.4.4. The following criteria must be met:

- $\triangleright$  Height  $\leq$  SensorHeight
- $\triangleright$  Height + YOffset <= SensorHeight
- $\triangleright$  Height is an even number.
- $\triangleright$  YOffset is an even number if sensor source is interlaced.

## **Return Value**

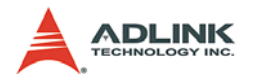

## **4.4.7 X Offset**

## **Purpose**

These functions set or get start pixels of image cropping per line.

### **Prototype**

 $\blacktriangleright$  C/C++

```
int Hdv62_SetXOffset (UINT Number, UINT XOffset)
int Hdv62_GetXOffset (UINT Number, UINT & XOffset)
```
 $\triangleright$  C#

```
int SetXOffset (uint Number, uint XOffset)
int GetXOffset (uint Number, out uint XOffset)
```
### VB.Net

```
SetXOffset (ByVal Number as UInteger, ByVal XOffset 
  as UInteger) As Integer
GetXOffset (ByVal Number as UInteger, ByRef XOffset 
  as UInteger) As Integer
```
#### **Parameters**

- **Number** The number of device. The allowed value is from 0 to 15.
- ▶ XOffset

The start pixels of image cropping per line as illustrated in Figure 4-1. The XOffset coupled with Width is the cropping parameters. The device crops sensor image if the XOffset is larger than 0. Following criteria must be met:

- $\triangleright$  Width  $\leq$  SensorWidth
- $\triangleright$  Width + XOffset <= SensorWidth
- $\triangleright$  Width needs to be multiple of 8 pixels.

## **Return Value**

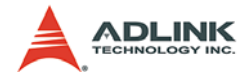

### **4.4.8 Y Offset**

#### **Purpose**

These functions set or get start lines of image cropping.

#### **Prototype**

 $\blacktriangleright$  C/C++

int Hdv62\_SetYOffset (UINT Number, UINT YOffset) int Hdv62\_GetYOffset (UINT Number, UINT & YOffset)

 $\triangleright$  C#

int SetYOffset (uint Number, uint YOffset) int GetYOffset (uint Number, out uint YOffset)

#### VB.Net

SetYOffset (ByVal Number as UInteger, ByVal YOffset as UInteger) As Integer GetYOffset (ByVal Number as UInteger, ByRef YOffset as UInteger) As Integer

#### **Parameters**

- **Number** The number of device. The allowed value is from 0 to 15.
- **>** YOffset

The start lines of image cropping as illustrated in Figure 4-1. The YOffset coupled with Height is the cropping parameters. The device crops sensor image if the YOffset is larger than 0. Following criteria must be met:

- $\triangleright$  Height  $\leq$  SensorHeight
- $\triangleright$  Height + YOffset  $\leq$  SensorHeight
- $\triangleright$  Height is an even number.
- $\triangleright$  YOffset is an even number if sensor source is interlaced.

#### **Return Value**

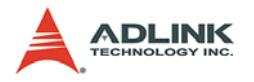

## **4.4.9 Output Format**

#### **Purpose**

These functions set or get output format of pixel.

#### **Prototype**

 $\blacktriangleright$  C/C++

```
int Hdv62_SetOutputFormat (UINT Number, UINT Format)
int Hdv62_GetOutputFormat (UINT Number, UINT & 
  Format)
```
 $\triangleright$  C#

```
int SetOutputFormat (uint Number, uint Format)
int GetOutputFormat (uint Number, out uint Format)
```
▶ VB.Net

```
SetOutputFormat (ByVal Number as UInteger, ByVal 
  Format as UInteger) As Integer
GetOutputFormat (ByVal Number as UInteger, ByRef 
  Format as UInteger) As Integer
```
#### **Parameters**

- **Number** The number of device. The allowed value is from 0 to 15.
- **Format**

The output format of pixel. Could be one of the following values:

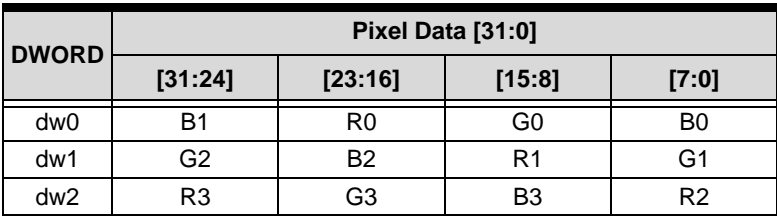

0: 24bit RGB (RGB24) – 8bit R + 8bit G + 8bit B

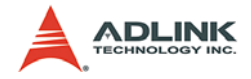

#### 1: 30bit RGB – 10bit R + 10bit G + 10bit B

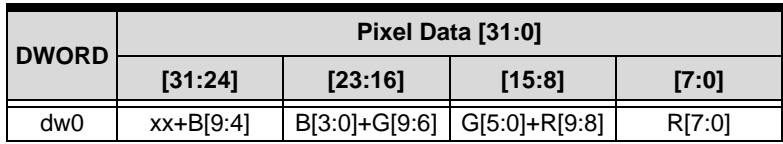

'x' means 'don't care bit'.

#### 2: 32bit RGB (RGB32) – 8bit R + 8bit G + 8bit B + 8bit Alpha

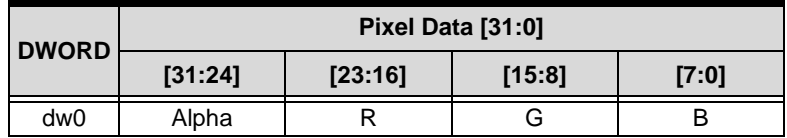

#### 3: 8bit gray scale (Y8) – 8bit Y

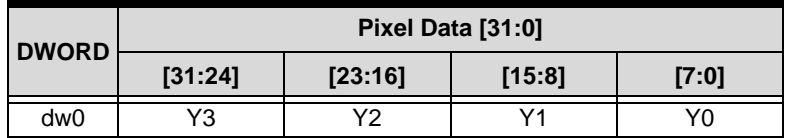

#### 4: 24bit YCbCr 4:4:4 – 8bit Y + 8bit Cb + 8bit Cr

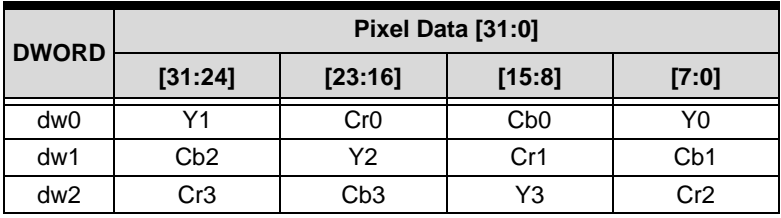

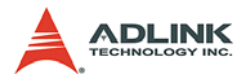

#### 5: 16bit YCbCr 4:2:2 (YUY2) – 8bit Y + 8bit Cb/Cr

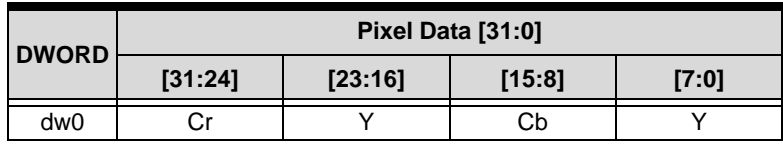

#### 6: 20bit YCbCr 4:2:2 – 10bit Y + 10bit Cb/Cr

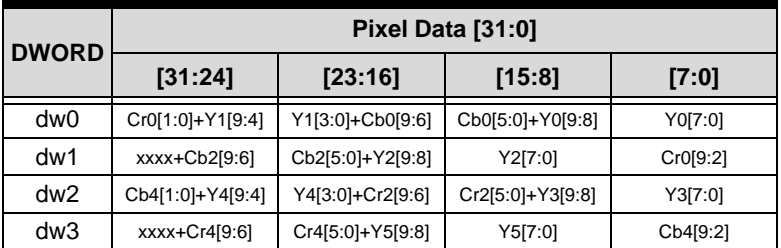

'x' means 'don't care bit'.

Note: 1. Actual width of image setting in WriteCropping routine needs to be multiple of 8 and actual height needs to be an even number.

2. Total bytes of one scan line need to be aligned to multiple of 16. If the requirement is not met, HDV62 appends dummy bytes to the end of each line. For example, if 20bit YCbCr 4:2:2 is selected and

> width = 800 pixels, each line =  $2144$  bytes (11 dummy bytes appended);

> width =  $640$  pixles, each line =  $1712$  bytes (5 dummy bytes appended);

> width = 720 pixles, each line = 1920 bytes (0 dummy bytes appended).

> The formula is: total bytes of each line  $=$  ((width  $*$  16 /  $6$ ) + 15) & ~15 with all integer calculation.

3. The formula of YCbCr to RGB is as following:

 $R = Y + 1.371(Cr-128)$ 

 $G = Y - 0.698(Cr-128) - 0.336(Cb-128)$ 

 $B = Y + 1.732(Cb-128)$ 

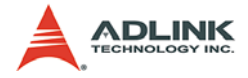

## **Return Value**

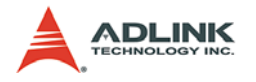

## **4.4.10 HDelay**

## **Purpose**

These functions set or get the horizontal delay of frame images. Horizontal delay is like an X offset. It can move images left or right to remove a black vertical line.

## **Prototype**

```
\blacktriangleright C/C++
```
int Hdv62\_SetHDelay (UINT Number, int Delay) int Hdv62\_GetHDelay (UINT Number, int & Delay)

 $\triangleright$  C#

int SetHDelay (uint Number, int Delay) int GetHDelay (uint Number, out int Delay)

▶ VB.Net

```
SetHDelay (ByVal Number as UInteger, ByVal Delay as 
  Integer) As Integer
GetHDelay (ByVal Number as UInteger, ByRef Delay as 
  Integer) As Integer
```
## **Parameters**

- **Number** 
	- The number of device. The allowed value is from 0 to 15.
- **Delay**

The horizontal delay of frame images. The allowed value is from -3 to 3. Each resolution has its default value that users call this routine after channel and sensor format have been set.

## **Return Value**

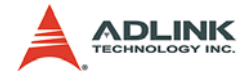

## **4.4.11 Contrast**

#### **Purpose**

These functions set or get the contrast of frame images from the YPbPr input.

### **Prototype**

 $\blacktriangleright$  C/C++

```
int Hdv62_SetContrast (UINT Number, int Value)
int Hdv62_GetContrast (UINT Number, int & Value)
```
 $\triangleright$  C#

```
int SetContrast (uint Number, int Value)
int GetContrast (uint Number, out int Value)
```
VB.Net

```
SetContrast (ByVal Number as UInteger, ByVal Value 
  as Integer) As Integer
GetContrast (ByVal Number as UInteger, ByRef Value 
  as Integer) As Integer
```
#### **Parameters**

- **Number** The number of device. The allowed value is from 0 to 15.
- Value

The contrast of frame images. The allowed value is from 0 to 255 and default value is 128.

### **Return Value**

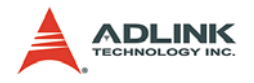

## **4.4.12 Hue**

## **Purpose**

These functions set or get the hue of frame images from the YPbPr input.

## **Prototype**

 $\triangleright$  C/C++i

nt Hdv62\_SetHue (UINT Number, int Value) int Hdv62\_GetHue (UINT Number, int & Value)

 $\blacktriangleright$  C#

int SetHue (uint Number, int Value) int GetHue (uint Number, out int Value)

▶ VB.Net

SetHue (ByVal Number as UInteger, ByVal Value as Integer) As Integer GetHue (ByVal Number as UInteger, ByRef Value as Integer) As Integer

### **Parameters**

- **Number** The number of device. The allowed value is from 0 to 15.
- Value

The hue of frame images. The allowed value is from -128 to 127 and default value is 0.

## **Return Value**

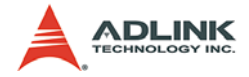

## **4.4.13 Saturation**

#### **Purpose**

These functions set or get the saturation of frame images from the YPbPr input.

### **Prototype**

 $\blacktriangleright$  C/C++

```
int Hdv62_SetSaturation (UINT Number, int Value)
int Hdv62_GetSaturation (UINT Number, int & Value)
```
 $\triangleright$  C#

```
int SetSaturation (uint Number, int Value)
int GetSaturation (uint Number, out int Value)
```
VB.Net

```
SetSaturation (ByVal Number as UInteger, ByVal Value 
  as Integer) As Integer
GetSaturation (ByVal Number as UInteger, ByRef Value 
  as Integer) As Integer
```
#### **Parameters**

- **Number** The number of device. The allowed value is from 0 to 15.
- Value

The saturation of frame images. The allowed value is from 0 to 255 and default value is 128.

### **Return Value**

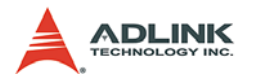

# **4.5 Event and Callback Functions**

## **4.5.1 Event Selector**

#### **Purpose**

These functions set or get the type of event.

### **Prototype**

```
\blacktriangleright C/C++
```

```
int Hdv62_SetEventSelector (UINT Number, UINT Mode)
int Hdv62_GetEventSelector (UINT Number, UINT & 
  Mode)
```
 $\triangleright$  C#

int SetEventSelector (uint Number, uint Mode) int GetEventSelector (uint Number, out uint Mode)

VB.Net

```
SetEventSelector (ByVal Number as UInteger, ByVal 
  Mode as UInteger) As Integer
```

```
GetEventSelector (ByVal Number as UInteger, ByRef 
  Mode as UInteger) As Integer
```
### **Parameters**

**Number** 

The number of device. The allowed value is from 0 to 15.

 $\blacktriangleright$  Mode

The type of event. HDV62 has 2 kind of event; one is frame event and another is DI event. The frame event is the library issue an event when a frame is ready. The DI event is the library issue an event when the state of any DI has changed. Mode could be one of the following values:

- 0: Frame event
- 1: DI event

Use the SetEventHandle routinue to set an event handle.

### **Return Value**

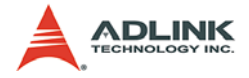

## **4.5.2 Event Handle**

#### **Purpose**

These functions set or get event handle. Event and callback are the methods to know when to get frame or to check DI's state. Usually applications use only one of them, but both of them were set is allowed.

#### **Prototype**

```
\triangleright C/C++
```

```
int Hdv62_SetEventHandle (UINT Number, HANDLE 
  Handle)
int Hdv62_GetEventSelector (UINT Number, HANDLE 
  &Handle)
```
#### $\triangleright$  C#

int SetEventHandle (uint Number, IntPtr Handle) int SetEventHandle (uint Number, SafeWaitHandle Handle) int GetEventHandle (uint Number, out IntPtr Handle) int GetEventHandle (uint Number, out SafeWaitHandle Handle)

#### VB.Net

SetEventHandle (ByVal Number as UInteger, ByVal Handle as IntPtr) As Integer SetEventHandle (ByVal Number as UInteger, ByVal Handle As SafeWaitHandle) As Integer GetEventHandle (ByVal Number as UInteger, ByRef Handle as IntPtr) As Integer GetEventHandle (ByVal Number as UInteger, ByRef Handle As SafeWaitHandle) As Integer

#### **Parameters**

- **Number** The number of device. The allowed value is from 0 to 15.
- **F** Handle

The handle of event which is created by your application. After user's application waits for an event, users can call GetImageStream routine to get pointer of frame buffer or call GetDI routine to get the state of DI.

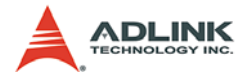

## **Return Value**

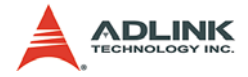

## **4.5.3 CallbackSelector**

#### **Purpose**

These functions set or get the type of callback function.

### **Prototype**

 $\blacktriangleright$  C/C++

int Hdv62\_SetCallbackSelector (UINT Number, UINT Mode) int Hdv62\_GetCallbackSelector (UINT Number, UINT Mode)

 $\triangleright$  C#

```
int SetCallbackSelector (uint Number, uint Mode)
int GetCallbackSelector (uint Number, out uint Mode)
```
VB.Net

```
SetCallbackSelector (ByVal Number as UInteger, ByVal 
  Mode as UInteger) As Integer
GetCallbackSelector (ByVal Number as UInteger, ByRef 
  Mode as UInteger) As Integer
```
#### **Parameters**

**Number** 

The number of device. The allowed value is from 0 to 15.

Mode

The type of callback. HDV62 has 2 kind of callback; one is frame callback and another is DI callback. The frame callback is the library calls the callback routine when a frame is ready. The DI event is the library calls the callback routine when the state of any DI has changed. Mode could be one of the following values:

- 0: Frame callback
- 1: DI callback

Use SetCallback routinue to set a callback function.

### **Return Value**

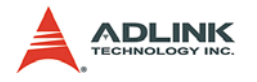

## **4.5.4 Callback**

### **Purpose**

These functions set or get event handle. Event and callback are the methods to know when to get frame or to check DI's state. Usually applications use only one of them, but both of them were set is allowed.

### **Prototype**

 $\blacktriangleright$  C/C++

int Hdv62\_SetCallback (UINT Number, HDV62CALLBACK Fun) int Hdv62\_GetCallback (UINT Number, HDV62CALLBACK

- Fun)
- $\triangleright$  C#

int SetCallback (uint Number, HDV62CALLBACK Fun) int GetCallback (uint Number, out HDV62CALLBACK Fun)

VB.Net

```
SetCallback (ByVal Number as UInteger, ByVal Fun as 
  HDV62CALLBACK) As Integer
GetCallback (ByVal Number as UInteger, ByRef Fun as 
  HDV62CALLBACK) As Integer
```
## **Parameters**

**Number** 

The number of device. The allowed value is from 0 to 15.

 $\blacktriangleright$  Fun

The pointer of callback routine. Users need to declare a callback function and set it as the parameter. The prototype of Fun please refer to the include files. In the callback function, users can call GetImageStream routine to get pointer of frame buffer or call GetDI routine to get the state of DI.

## **Return Value**

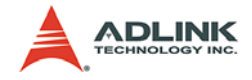

# **4.6 Acquisition Control Functions**

## **4.6.1 Acquisition Frame Count**

#### **Purpose**

These functions set or get the count of frames you want to capture at once. Call AcquisitionStart to start capturing, check the acquisition state by calling GetAcquisitionStatus routine, and call AcquisitionStop to stop capturing.

### **Prototype**

 $\triangleright$  C/C++

```
int Hdv62_SetAcquisitionFrameCount (UINT Number, 
  UINT Count)
```
int Hdv62 GetAcquisitionFrameCount (UINT Number, UINT & Count)

 $\triangleright$  C#

int SetAcquisitionFrameCount (uint Number, uint Count)

int GetAcquisitionFrameCount (uint Number, out uint Count)

#### VB.Net

SetAcquisitionFrameCount (ByVal Number as UInteger, ByVal Count as UInteger) As Integer GetAcquisitionFrameCount (ByVal Number as UInteger, ByRef Count as UInteger) As Integer

### **Parameters**

**Number** 

The number of device. The allowed value is from 0 to 15.

▶ Count

The frame count desired to capture. Could be the following value:

0: Capture until AcquisitionStop is called.

> 0: Acquire the amount of Count of frames. When the Count is reached, the acquisition status will be changed to 0 (stopped). Users must call AcquisitionStop to stop the acquisition.

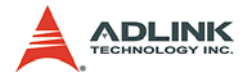

## **Return Value**
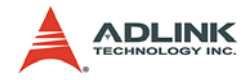

# **4.6.2 Acquisition Start**

#### **Purpose**

This function starts to capture frames.

## **Prototype**

- $\blacktriangleright$  C/C++ int Hdv62\_AcquisitionStart (UINT Number)
- $\triangleright$  C# int AcquisitionStart (uint Number)
- ▶ VB.Net AcquisitionStart (ByVal Number as UInteger) As Integer

#### **Parameters**

Number

The number of device. The allowed value is from 0 to 15.

#### **Return Value**

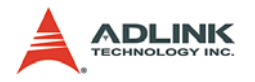

# **4.6.3 Acquisition Stop**

## **Purpose**

This function stops capturing frames.

## **Prototype**

- $\blacktriangleright$  C/C++ int Hdv62\_AcquisitionStop (UINT Number)
- $\triangleright$  C# int AcquisitionStop (uint Number)
- ▶ VB.Net AcquisitionStop (ByVal Number as UInteger) As Integer

## **Parameters**

Number

The number of device. The allowed value is from 0 to 15.

#### **Return Value**

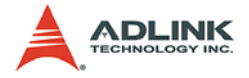

# **4.6.4 One Shot**

#### **Purpose**

This function gets one frame image within a specific time. One-Shot is an independent function which can not be used with AcquisitionStart, Callback, and Event. When this function finished without error, call GetImageStream to get the pointer of frame image.

## **Prototype**

 $\blacktriangleright$  C/C++

int Hdv62\_OneShot (UINT Number, UINT Timeout)

 $\triangleright$  C#

int OneShot (uint Number, uint Timeout)

VB.Net

OneShot (ByVal Number as UInteger, ByVal Timeout as UInteger) As Integer

#### **Parameters**

- **Number** The number of device. The allowed value is from 0 to 15.
- **Fimeout**

The maximum waiting time of getting a frame in milliseconds.

## **Return Value**

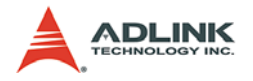

## **4.6.5 Image Stream**

#### **Purpose**

This function gets the pointer of image buffer. Usually this function is called in callback routine, after waiting frame event, or after call OneShot routine.

## **Prototype**

 $\blacktriangleright$  C/C++

```
int Hdv62_GetImageStream (UINT Number, void 
  **Buffer)
```
 $\triangleright$  C#

int GetImageStream (uint Number, out IntPtr Buffer)

▶ VB.Net

```
GetImageStream (ByVal Number as UInteger, ByRef 
  Buffer as IntPtr) As Integer
```
## **Parameters**

**Number** 

The number of device. The allowed value is from 0 to 15.

**Buffer** The pointer of image buffer.

## **Return Value**

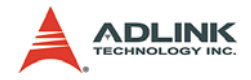

# **4.6.6 Acquisition Status**

#### **Purpose**

This function gets the status of acquisition.

## **Prototype**

 $\blacktriangleright$  C/C++

int Hdv62\_GetAcquisitionStatus (UINT Number, UINT &Status)

#### $\blacktriangleright$  C#

int GetAcquisitionStatus (uint Number, out uint Status)

VB.Net

GetAcquisitionStatus (ByVal Number as UInteger, ByRef Status as UInteger) As Integer

#### **Parameters**

Number

The number of device. The allowed value is from 0 to 15.

 $\blacktriangleright$  Status

The status of acquisition. Could be one of the following values:

- 0: Stopped
- 1: Running

## **Return Value**

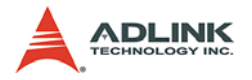

# **4.6.7 Acquisition Statistics**

# **Purpose**

This function gets the amount of captured frames since Acquisition **Start** 

# **Prototype**

 $\blacktriangleright$  C/C++

```
int Hdv62_GetAcquisitionStatistics (UINT Number, 
  UINT &Count)
```
 $\blacktriangleright$  C#

int GetAcquisitionStatistics (uint Number, out uint Count)

VB.Net

```
GetAcquisitionStatistics (ByVal Number as UInteger, 
  ByRef Count as UInteger) As Integer
```
## **Parameters**

**Number** 

The number of device. The allowed value is from 0 to 15.

Count The amount of captured frames.

## **Return Value**

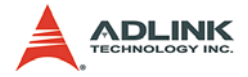

## **4.6.8 Sensor Status**

#### **Purpose**

This function obtains the status of whether the device is connecting a proper sensor or not.

## **Prototype**

 $\blacktriangleright$  C/C++

```
int Hdv62_GetSensorStatus (UINT Number, UINT& 
  Locked)
```
 $\triangleright$  C#

```
int GetSensorStatus (uint Number, out uint Locked)
```
VB.Net

GetSensorStatus (ByVal Number as UInteger, ByRef Locked as UInterger) As Integer

#### **Parameters**

**Number** 

The number of device. The allowed value is from 0 to 15.

**Locked** 

Whether the input signal is locked. It can be used as whether a proper sensor is connected. It can be the following values:

0: No proper signal is detected

1: A proper signal is detected

For Analog RGB and YPbPr inputs, Locked  $=$  1 is only if the sensor format is the one you select. For HDMI the input, Locked  $= 1$  if the sensor is a valid HDMI source.

#### **Return Value**

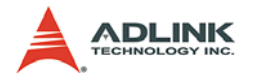

## **4.6.9 Save Image**

#### **Purpose**

This function saves last image buffer as an image file or raw data file depending on the extension of file name.

## **Prototype**

 $\blacktriangleright$  C/C++

int Hdv62\_SaveImage (UINT Number, LPTSTR FileNamet)

 $\blacktriangleright$  C#

int SaveImage (uint Number, string FileNamet)

#### VB.Net

SaveImage (ByVal Number as UInteger, ByVal FileNamet as String) As Integer

#### **Parameters**

**Number** 

The number of device. The allowed value is from 0 to 15.

**FileName** 

The name of image file. The library supports following type of images:

BMP: if FileName is \*.bmp

JPEG: if FileNAME is \*.jpg or \*.jpeg

JIFF: if FileName is \*.tif

PNG: if FileName is \*.png

Raw data: other file type

## **Return Value**

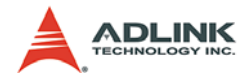

# **4.7 Trigger Control Functions**

# **4.7.1 Trigger In Source**

#### **Purpose**

These functions set which trigger source you are using.

## **Prototype**

```
\blacktriangleright C/C++
```
int Hdv62\_SetTriggerInSource ( UINT Number, UINT Source)

Int Hdv62\_GetTriggerInSource (UINT Number, UINT& Source)

 $\blacktriangleright$  C#

int SetTriggerInSource (uint Number, uint Source) int GetTriggerInSource (uint Number, out uint Source)

VB.Net

```
SetTriggerInSource (ByVal Number As UInteger, ByVal 
  Source As UInteger) As Integer
GetTriggerInSource (ByVal Number As UInteger, ByRef 
  Source As UInteger) As Integer
```
## **Parameters**

**Number** 

The number of device. The allowed value is from 0 to 15.

▶ Source

The trigger source. There are two types you can choose:

0: Free run – the source input is CCD camera

1: External trigger or software trigger – holds frame acquisition until trigger input is active or SoftwareTrigger is called.

## **Return Value**

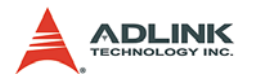

# **4.7.2 Trigger In Polarity**

# **Purpose**

These functions set or get trigger polarity of trigger input.

## **Prototype**

 $\blacktriangleright$  C/C++

int Hdv62\_SetTriggerInPolarity (UINT Number, UINT Polarity) Int Hdv62\_GetTriggerInPolarity (UINT Number, UINT& Polarity)

 $\triangleright$  C#

int SetTriggerInPolarity (uint Number, uint Polarity) int GetSensorWidth (uint Number, out uint Polarity)

▶ VB.Net

SetTriggerInPolarity (ByVal Number As UInteger, ByVal Polarity As UInteger) As Integer GetTriggerInPolarity (ByVal Number As UInteger, ByRef Polarity As UInteger) As Integer

## **Parameters**

- **Number** The number of device. The allowed value is from 0 to 15.
- **Polarity**

The trigger polarity of trigger input. Could be one of the following values:

- 0: rising edge
- 1: falling edge

## **Return Value**

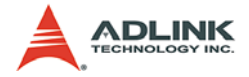

# **4.7.3 Software Trigger**

#### **Purpose**

This function issues a capturing trigger if the source parameter of GetTriggerInsource is 1.

#### **Prototype**

 $\blacktriangleright$  C/C++

int Hdv62\_SoftwareTrigger (UINT Number)

 $\blacktriangleright$  C#

int SoftwareTrigger (uint Number)

▶ VB.Net

SoftwareTrigger (ByVal Number As UInteger) As Integer

#### **Parameters**

**Number** 

The number of device. The allowed value is from 0 to 15.

#### **Return Value**

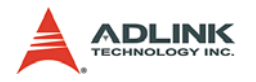

# **4.7.4 One Pulse Out**

## **Purpose**

This function sends one pulse out from the trigger out pin.

## **Prototype**

- $\blacktriangleright$  C/C++ int Hdv62\_SendOnePulseOut
- $\triangleright$  C# int SendOnePulseOut (uint Number)
- ▶ VB.Net SendOnePulseOut (ByVal Number As UInteger) As Integer

## **Parameters**

Number

The number of device. The allowed value is from 0 to 15.

## **Return Value**

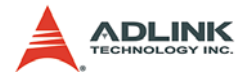

# **4.7.5 Trigger Out Polarity**

#### **Purpose**

These functions set or get active polarity of trigger output.

## **Prototype**

 $\blacktriangleright$  C/C++

int Hdv62\_SetTriggerOutPolarity (UINT Number, UINT Polarity)

```
Int Hdv62_GetTriggerOutPolarity (UINT Number, UINT& 
  Polarity)
```
#### $\triangleright$  C#

int SetTriggerOutPolarity (uint Number, uint Polarity) int GetTriggerOutPolarity (uint Number, out uint Polarity)

#### VB.Net

SetTriggerOutPolarity (ByVal Number As UInteger, ByVal Polarity As UInteger) As Integer GetTriggerOutPolarity (ByVal Number As UInteger, ByRef Polarity As UInteger) As Integer

#### **Parameters**

**Number** 

The number of device. The allowed value is from 0 to 15.

▶ Polarity

The active polarity of trigger output. Could be one of following values:

0: normal low, active high

1: normal high, active low

#### **Return Value**

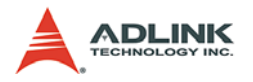

# **4.7.6 Trigger Out Pulse Width**

## **Purpose**

These functions set or get pulse width of trigger output.

## **Prototype**

 $\blacktriangleright$  C/C++

int Hdv62\_SetTriggerOutPulseWidth (UINT Number, UINT Width) Int Hdv62\_GetTriggerOutPulseWidth (UINT Number,

```
UINT& Width)
```
## $\triangleright$  C#

int SetTriggerOutPulseWidth (uint Number, uint Width) int GetTriggerOutPulseWidth (uint Number, out uint

```
Width)
```
## VB.Net

SetTriggerOutPulseWidth (ByVal Number As UInteger, ByVal Width As UInteger) As Integer

GetTriggerOutPulseWidth (ByVal Number As UInteger, ByRef Width As UInteger) As Integer

## **Parameters**

**Number** 

The number of device. The allowed value is from 0 to 15.

▶ Width

The pulse width of trigger output, in us.

# **Return Value**

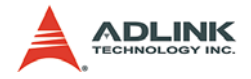

# **4.8 Digital I/O Functions**

# **4.8.1 4.8.1 Digital IO Selector**

#### **Purpose**

These functions set or get which channel of DI and DO you are setting when call GetDI, SetDO, and GetDO routines.

#### **Prototype**

- $\triangleright$  C/C++
	- int Hdv62\_SetDigitalIOSelector (UINT Number, UINT Channel)

```
Int Hdv62_GetDigitalIOSelector (UINT Number, UINT& 
  Channel)
```
 $\triangleright$  C#

int SetDigitalIOSelector (uint Number, uint Channel) int GetDigitalIOSelector (uint Number, out uint Channel)

VB.Net

SetDigitalIOSelector (ByVal Number As UInteger, ByVal Channel As UInteger) As Integer GetDigitalIOSelector (ByVal Number As UInteger, ByRef Channel As UInteger) As Integer

## **Parameters**

- **Number** The number of device. The allowed value is from 0 to 15.
- Channel The channel of DI and DO. Allowed channel is from 0 to 3.

## **Return Value**

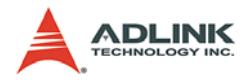

## **4.8.2 DI**

## **Purpose**

This function gets state of DI channel.

# **Prototype**

- $\blacktriangleright$  C/C++ int Hdv62\_GetDI (UINT Number, UINT& Value)
- $\blacktriangleright$  C# int GetDI (uint Number, out uint Value)
- VB.Net GetDI (ByVal Number As UInteger, ByRef Value As UInteger) As Integer

# **Parameters**

- **Number** The number of device. The allowed value is from 0 to 15.
- ▶ Value

The state of DI channel. Could be one of the following values:

- 0: Low
- 1: High

# **Return Value**

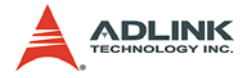

# **4.8.3 DI Event**

#### **Purpose**

These functions enable or disable DI event. If enable, the library issues an event when change of state (COS) of any DI channel. Users can call SetEvent or SetCallback routines to wait for this event.

## **Prototype**

 $\triangleright$  C/C++

int Hdv62\_SetDIEvent (UINT Number, UINT Enable) int Hdv62\_GetDIEvent (UINT Number, UINT& Enable)

 $\blacktriangleright$  C#

int SetDIEvent (uint Number, uint Enable) int GetDIEvent (uint Number, out uint Enable)

▶ VB.Net

```
SetDIEvent (ByVal Number As UInteger, ByVal Enable 
  As UInteger) As Integer
GetDIEvent (ByVal Number As UInteger, ByRef Enable 
  As UInteger) As Integer
```
## **Parameters**

**Number** 

The number of device. The allowed value is from 0 to 15.

 $\blacktriangleright$  Enable

Whether enable DI event or not. Could be one of the following values:

- 0: disable
- 1: enable

## **Return Value**

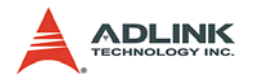

## **4.8.4 DO**

## **Purpose**

These functions set or get state of DO channel.

## **Prototype**

 $\blacktriangleright$  C/C++

int Hdv62\_SetDO (UINT Number, UINT Value) int Hdv62\_GetDO (UINT Number, UINT& Value)

 $\blacktriangleright$  C#

int SetDO (uint Number, uint Value) int GetDO (uint Number, out uint Value)

## VB.Net

SetDO (ByVal Number As UInteger, ByVal Value As UInteger) As Integer GetDO (ByVal Number As UInteger, ByRef Value As UInteger) As Integer

## **Parameters**

- **Number** The number of device. The allowed value is from 0 to 15.
- $\blacktriangleright$  Value

The state of DO channel. Could be one of the following values:

- 0: Low
- 1: High

# **Return Value**

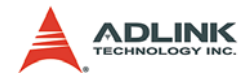

# **4.9 Other Functions**

## **4.9.1 Error Text**

#### **Purpose**

This function gets error text string.

#### **Prototype**

- $\blacktriangleright$  C/C++ int Hdv62\_GetErrorText (int code, char \*Text)
- $\triangleright$  C# string GetErrorText (int code)
- ▶ VB.Net GetErrorText (ByVal code As Integer) As String

#### **Parameters**

Code

The error code returned by other functions.

F Text

A string of error text. Users need to allocate a buffer, maximum 160 bytes, to contain this text.

#### **Return Value**

- $\blacktriangleright$  C/C++ Always return 0.
- $\triangleright$  C# Return the error text.
- ▶ VB.Net Return the error text.

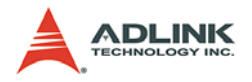

# **4.10 EDID Functions**

# **4.10.1 Ready Status**

#### **Purpose**

These functions set or get the ready status of the EDID ROM.

## **Prototype**

 $\blacktriangleright$  C/C++

int Hdv62\_SetEdidReadyStatus (UINT Number, UINT Status) int Hdv62\_GetEdidReadyStatus (UINT Number, UINT&

Status)

 $\blacktriangleright$  C#

int SetEdidReadyStatus (uint Number, uint Status) int GetEdidReadyStatus (uint Number, out uint Status)

#### VB.Net

SetEdidReadyStatus (ByVal Number As UInteger, ByVal Status As UInteger) As Integer GetEdidReadyStatus (ByVal Number As UInteger, ByRef Status As UInteger) As Integer

## **Parameters**

**Number** 

The number of device. The allowed value is from 0 to 15.

 $\blacktriangleright$  Status

Indicates whether or not the EDID ROM is ready. This value can be read by external device through DVI-I connector. Some external devices can auto-adjusting their resolution by reading this EDID ROM. Users can configure the content of the EDID ROM and set it as ready state. Could be one of the following values:

0: EDID ROM is not ready

1: EDID ROM is ready

## **Return Value**

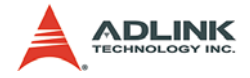

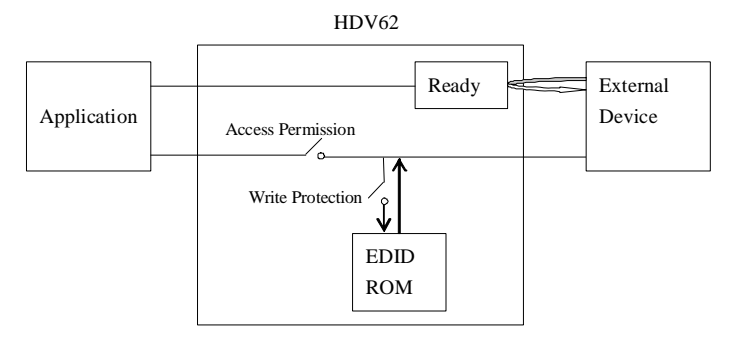

**Figure 4-2: EDID ROM Architecture**

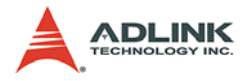

# **4.10.2 Access Permission**

## **Purpose**

These functions set or get whether or not applications can access the EDID ROM.

## **Prototype**

```
\blacktriangleright C/C++
```
int Hdv62\_SetEdidAccessPermission (UINT Number, UINT Status) int Hdv62\_GetEdidAccessPermission (UINT Number,

```
UINT& Status)
```
 $\blacktriangleright$  C#

int SetEdidAccessPermission (uint Number, uint Status)

int GetEdidAccessPermission (uint Number, out uint Status)

#### VB.Net

SetEdidAccessPermission (ByVal Number As UInteger, ByVal Status As UInteger) As Integer GetEdidAccessPermission (ByVal Number As UInteger, ByRef Status As UInteger) As Integer

## **Parameters**

**Number** 

The number of device. The allowed value is from 0 to 15.

## $\blacktriangleright$  Status

Indicates whether or not the EDID ROM can be accessed. The EDID ROM can be accessed by either application or external device at the same time. So if you want to open EDID, you need to open access permission, configure EDID ROM, close access permission, and then plug external device into DVI-I connector. Please see figure 4-2 for EDID hardware architecture. Could be one of the following values:

0: EDID ROM is not accessible

1: EDID ROM is accessible

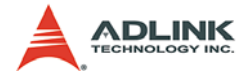

#### **Return Value**

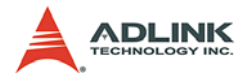

# **4.10.3 Write Protection**

## **Purpose**

These functions set or get whether or not the EDID ROM is writable.

## **Prototype**

```
\blacktriangleright C/C++
```
int Hdv62\_SetEdidWriteProtection (UINT Number, UINT Status) int Hdv62 GetEdidWriteProtection (UINT Number,

```
UINT& Status)
```
 $\blacktriangleright$  C#

int SetEdidWriteProtection (uint Number, uint Status)

```
int GetEdidWriteProtection (uint Number, out uint 
  Status)
```
#### VB.Net

SetEdidWriteProtection (ByVal Number As UInteger, ByVal Status As UInteger) As Integer GetEdidWriteProtection (ByVal Number As UInteger, ByRef Status As UInteger) As Integer

## **Parameters**

- **Number** The number of device. The allowed value is from 0 to 15.
- $\blacktriangleright$  Status

Indicates whether or not the EDID ROM is writable. Users need to break write protection before write EDID ROM and set it to protect the content of the EDID ROM. Please see figure 4-2 for EDID hardware architecture. Could be one of the following values:

- 0: EDID ROM can be read/write
- 1: EDID ROM is read only

## **Return Value**

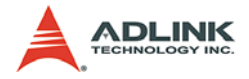

## **4.10.4 Rom Selector**

#### **Purpose**

These functions set or get the offset of the EDID ROM which is currently accessed.

#### **Prototype**

```
\blacktriangleright C/C++
```
int Hdv62\_SetEdidRomSelector (UINT Number, UINT Offset) int Hdv62\_GetEdidRomSelector (UINT Number, UINT& Offset)

#### $\blacktriangleright$  C#

```
int SetEdidRomSelector (uint Number, uint Offset)
int GetEdidRomSelector (uint Number, out uint 
  Offset)
```
#### ▶ VB.Net

SetEdidRomSelector (ByVal Number As UInteger, ByVal Offset As UInteger) As Integer GetEdidRomSelector (ByVal Number As UInteger, ByRef Offset As UInteger) As Integer

#### **Parameters**

- **Number** The number of device. The allowed value is from 0 to 15.
- **Delays** Offset

Indicates the offset of the EDID ROM. Allowed value is between 0 and 255.

#### **Return Value**

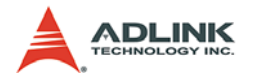

## **4.10.5 Rom Read/Write**

## **Purpose**

These functions set or get the value of the EDID ROM.

## **Prototype**

 $\blacktriangleright$  C/C++

int Hdv62\_SetEdidRom (UINT Number, UINT Value) int Hdv62\_GetEdi Rom (UINT Number, UINT& Value)

 $\blacktriangleright$  C#

int SetEdidRom (uint Number, uint Value) int GetEdidRom (uint Number, out uint Value)

## ▶ VB.Net

SetEdidRom (ByVal Number As UInteger, ByVal Value As UInteger) As Integer GetEdidRom (ByVal Number As UInteger, ByRef Value As UInteger) As Integer

## **Parameters**

- **Number** The number of device. The allowed value is from 0 to 15.
- Value Indicates the value of the EDID ROM. Allowed value is between 0 and 255.

## **Return Value**

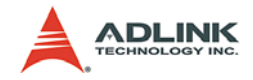

# **5 Programming Guide**

# **5.1 Introduction**

Complete documentation on DirectShow application programming can be found at http://msdn.microsoft.com/en-us/library/ dd390351(VS.85).aspx. If a DirectX SDK is installed, this documentation is also available from DirectX SDK Help. The last version of DirectShow SDK was moved to Windows SDK.

The main goal of writing a DirectShow Application is to build a filter graph by connecting several filters together to perform a given task such as previewing video/audio, capturing video/audio and multiplexing them to write into a file. Each filter performs a single operation and pass data from its output pin to the input pin of the next filter in the graph.

To build a capture graph using a program, the first thing is to obtain the interface pointer of the capture filter. The ADLINK HDV62 Video Capture filter and the ADLINK HDV62 Crossbar filter can be obtained through **system device enumerator**. After holding an interface pointer to the capture filter object, use method **IGraphBuilder::AddSourceFilter** to add the source filter object to the filter graph. Use **IFilterGraph::AddFilter** to add other downstream filters to the filter graph. After filters are added, call **IFilter-Graph::ConnectDirect** or **IGraphBuilder::Connect** methods to connect output pins from upstream filters to the input pins of the downstream filters. Call **IAMCrossbar::Route** to switch source channel. Calling methods **IMediaControl::Run**, **IMediaControl::Pause** or **IMediaControl::Stop** will change filter state to running, paused or stopped.

The filters that are needed for capturing video streams are listed in next section, with detailed information for each filter and its pins. Example filter graphs for capturing video streams are also illustrated in this chapter and gives examples of two ways of controlling device driver.

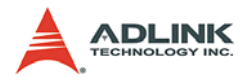

# **5.2 Descriptions of Filters**

This section lists filters needed to build a filter graph for capturing video stream.

## **5.2.1 Source Filter**

#### **ADLINK HDV62 Video Capture**

ADLINK HDV62 Video Capture Filter belongs to the category of WDM Streaming Capture Devices. It is actually a kernel-mode KsProxy plug-in. An application can treat it simply as a filter. Use System Device Enumerator to add this filter to a filter graph.

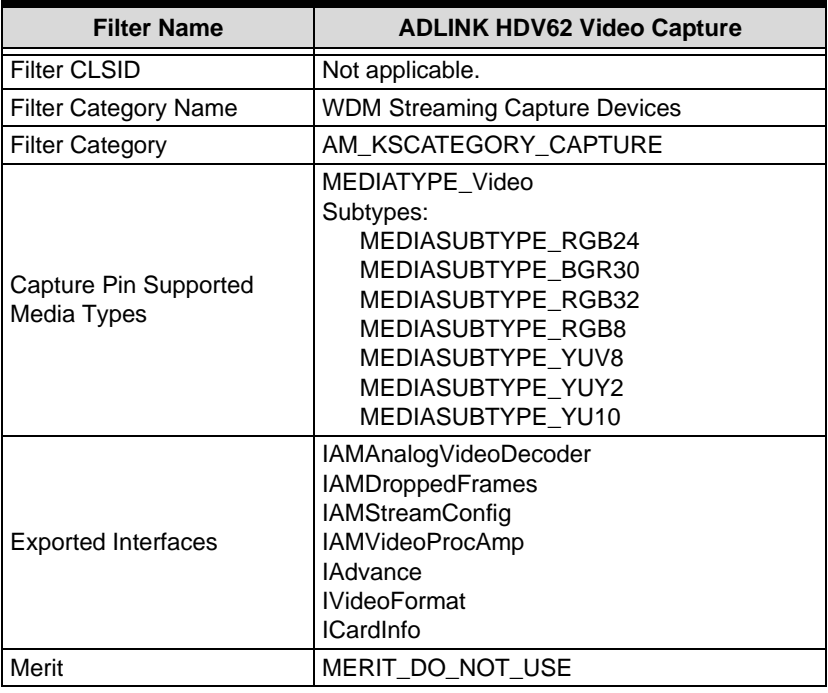

In the above, MEDIASUBTYPE RGB8, MEDIASUBTYPE\_BGR30, MEDIASUBTYPE\_YUV8, and MEDIASUBTYPE\_YU10, please refer to section 5.3.3. For IAdvance, IVideoFormat, and ICardInfo, please refer to section 5.4.

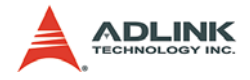

#### **ADLINK HDV62 Crossbar Filter**

If the device is a capture board, a crossbar filter is needed for switching video source. In hardware design, crossbar can switch channel input of same card.

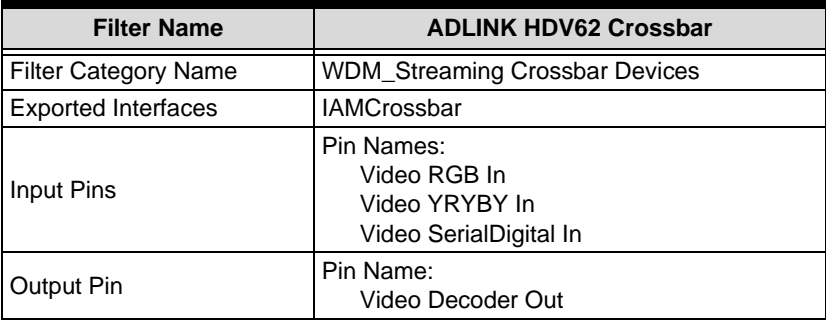

In the above,

- ▶ 0. Video RGB In is an analog RGB signal coming from DVI-I connector.
- ▶ 1. Video YRYBY In is an YPbPr signal coming from D-SUB connector.
- ▶ 2. Video SerialDigital In is a HDMI signal coming from DVI-I connector.

You can call IAMCrossbar::Route routine to switch the input channel.

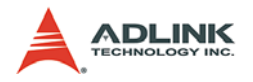

## **5.2.2 Example Graphs**

The Microsoft DirectX SDK provides a very useful debugging utility called GraphEdit, which can be used to simulate graph building. From the **Graph** menu of the GraphEdit application, click **Insert Filters…** and choose the desired filters. Filters are organized by categories. Click I**nsert Filter** button to add the filters to a graph. Then connect two filters' pins by dragging mouse from one filter's output pin to another filter's input pin. An arrow will be drawn if these two pins agree on the connection.

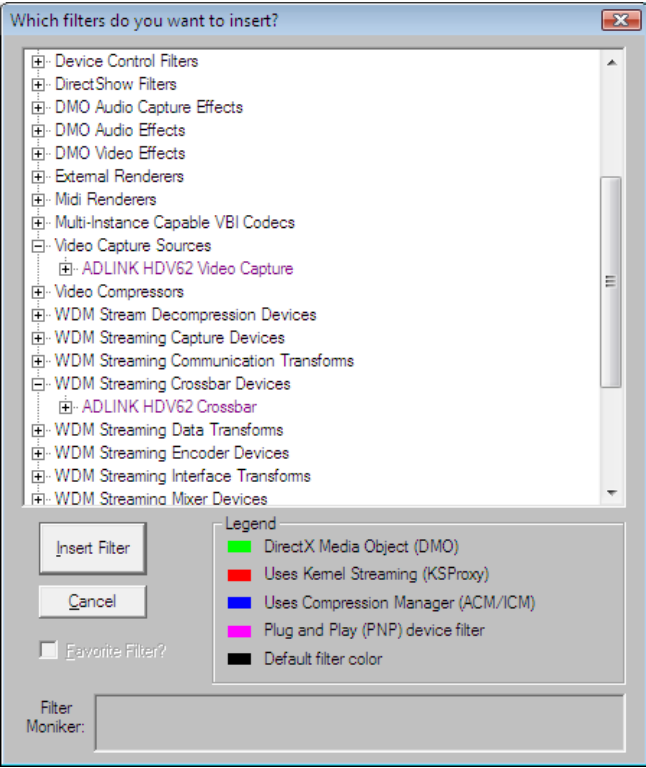

After inserting ADLINK HDV62 Video Capture filter and ADLINK HDV62 Crossbar filter, right click on the rectangle and click Filter Properties…. The filter properties dialogue will appear. Use the property pages to set video settings before connecting video pins to other filters. The property pages are shown below:

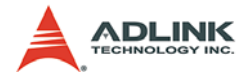

## **ADLINK HDV62 Video Capture filter:**

Video Format:

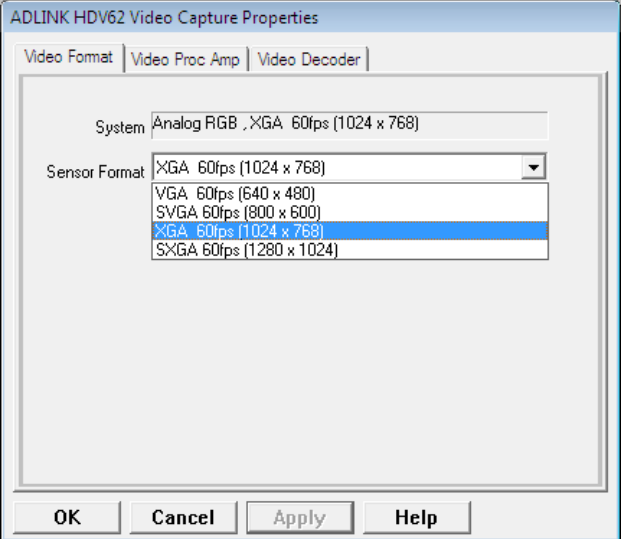

In the above picture, System is current settings. Content of Sensor Format is changed with different crossbar input. Supported sensor format please refer to section 5.4.1.1

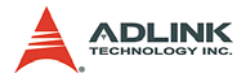

# Video Proc Amp:

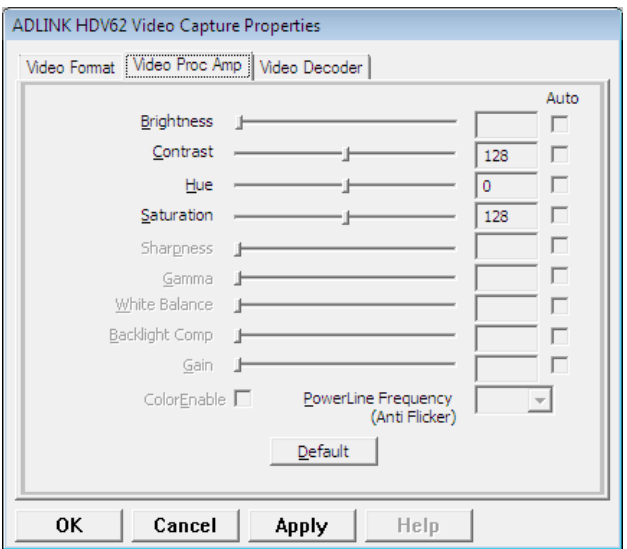

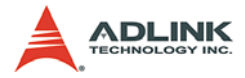

#### Video Decoder:

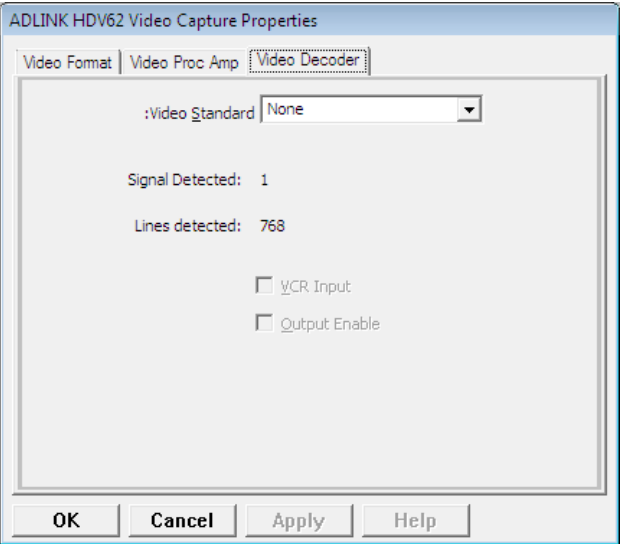

In the above graphic, Signal Detected represents whether the input source is valid, and Lines detected represents the valid lines of the input source.

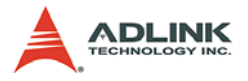

Capture Pin Properties:

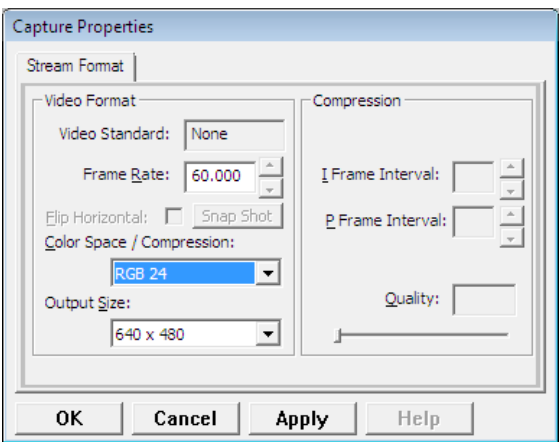

In the above, Color Space/Compression is BGRA means BGR30. Supported Color Space please refers to section 5.3.3.

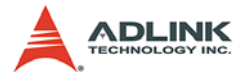

**ADLINK HDV62 Crossbar filter:** 

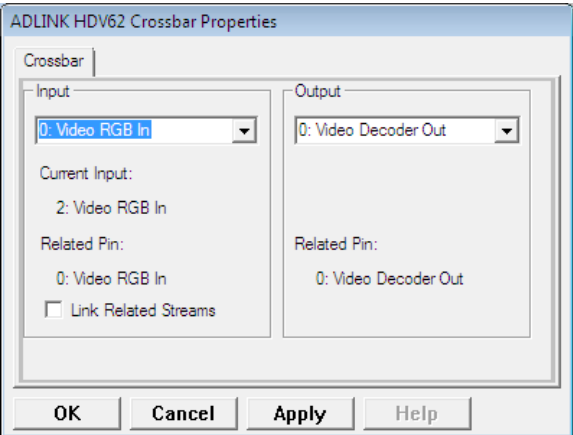

Select input before the Capture pin of ADLINK HDV62 Video Capture filter is connected.

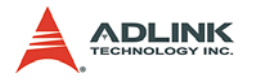

#### **Example Graph**

- 1. Open GraphEdit.exe.
- 2. Click 'Insert a filter into the graph' on the toolbar and insert 'ADLINK HDV62 Video Capture', 'ADLINK HDV62 Crossbar', and 'Video Renderer' filters where 'ADLINK HDV62 Video Capture' is in 'Video Capture Sources' group, 'ADLINK HDV62 Crossbar' in 'WDM Streaming Crossbar Devices' group, and 'Video Renderer' in 'DirectShow Filters' group.
- 3. Right click on 'ADLINK HDV62 Crossbar' filter and select 'Filter Properties…'. In 'ADLINK Crossbar Properties' dialog, select the Input channel. Click 'OK' to close it.
- 4. Right click on 'ADLINK HDV62 Video Capture' filter and select 'Filter Properties...'. In 'ADLINK HDV62 Video Capture Properties' dialog, select the Sensor Format. Click 'OK' to close it.
- 5. Right click on Capture pin of 'ADLINK HDV62 Video Capture' filter and select 'Pin Properties…'. In 'Capture Properties' dialog, select the Color Space/Compression. Click 'OK' to close it.
- 6. Drag cursor from 'Video Decoder Out' pin to 'Analog Video In' pin and from 'Capture' pin to 'Input' pin as illustrated in the following graphic.

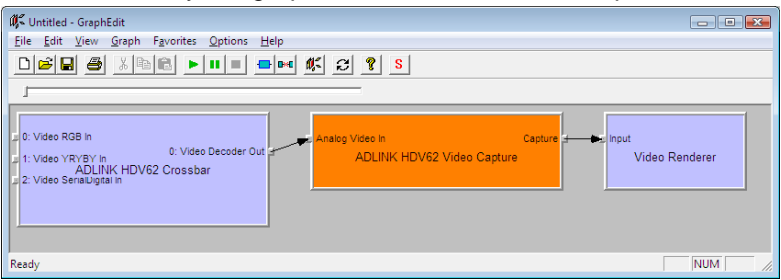

7. Click 'Play the graph' on the toolbar to start a preview.

Note: If you choice VMR to substitute for default Video Renderer, the preview video will be a vertical mirror video. Please insert a Color Space Converter filter before it to correct this symptom.
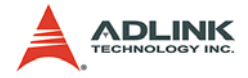

# **5.3 Controlling Driver**

The ADLINK HDV62 Video Capture filter provides property pages and exposes COM interfaces to control video. So an application can have two ways to control video configurations: using the property pages and using the COM interfaces.

# **5.3.1 Use Property Pages**

There are two embedded property pages in the driver. To show these property pages, use Windows API:

#### **OleCreatePropertyFrame**.

Documentation about Displaying a Filter's Property Page can be found on Microsoft MSDN homepage.

Below is the example code for adding property pages:

```
// pFilter points to an ADLINK HDV62 Video Capture 
filter
// or an ADLINK HDV62 Crossbar filter
ISpecifyPropertyPages *pSpecify;
HRESULT hr;
hr = pFilter-
>QueryInterface(IID_ISpecifyPropertyPages, (void 
**)&pSpecify);
if (SUCCEEDED(hr)) 
{
       FILTER_INFO FilterInfo;
       pFilter->QueryFilterInfo(&FilterInfo);
       FilterInfo.pGraph->Release();
       CAUUID caGUID;
       pSpecify->GetPages(&caGUID);
       pSpecify->Release();
       OleCreatePropertyFrame(
             NULL, // Parent window
             0, // x (Reserved)
             0, // y (Reserved)
             FilterInfo.achName,// Caption for the 
               dialog box
             1, // Number of filters
```
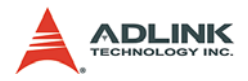

}

```
(IUnknown **)&m_pFilter,// Pointer to 
        the filter 
     caGUID.cElems,// Number of property 
        pages
     caGUID.pElems,// Pointer to property 
        page CLSIDs
     0, // Locale identifier
     0, // Reserved
     NULL // Reserved
     );
CoTaskMemFree(caGUID.pElems);
```
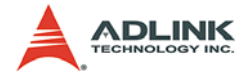

# **5.3.2 Use COM interfaces**

Use the methods of IAMVideoProcAmp interface of standard DirectShow Interface to get or set the qualities of an incoming video signal, such as contrast, saturation… etc. Other interfaces please refer to DirectX SDK help and next section.

```
// pFilter points to an ADLINK HDV62 Video Capture 
filter
IAMVideoProcAmp *pAmp;
HRESULT hr;
long contrast, flags;
hr = pFilter->QueryInterface(IID_IAMVideoProcAmp, 
(void **)&pAmp);
if (SUCCEEDED(hr)) 
{
        pAmp->Get(VideoProcAmp_Contrast, &contrast, 
&flags);
        pAmp->Release();
}
```
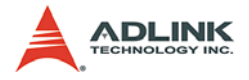

#### **ADLINK HDV62 Crossbar**

The ADLINK HDV62 Crossbar filter implements an IAMCrossbar interface. It routes signals from an analog or digital source to a video capture filter.

```
// pFilter points to an ADLINK HDV62 Crossbar filter
IAMCrossbar *pXbar;
HRESULT hr;
hr = pFilter->QueryInterface(IID_IAMCrossbar, (void 
**)&pXbar);
if (SUCCEEDED(hr)) 
{
        // Route from input 1 to output 0
        pXbar->Route(0, 1);
        pXBar->Release();
}
```
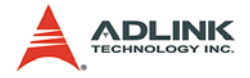

# **5.3.3 Color Space**

The ADLINK HDV62 Video Capture supports 7 kind of following color spaces:

#### **MEDIASUBTYPE\_RGB24** – 8bit R + 8bit G + 8bit B

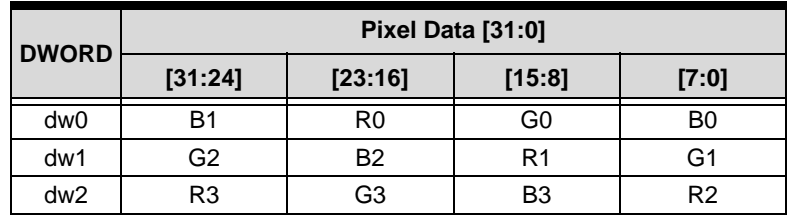

**MEDIASUBTYPE\_BGR30** – 10bit R + 10bit G + 10bit B

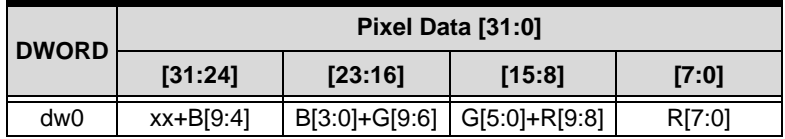

'x' means 'don't care bit'.

Its compression (FOURCC code) is 'BGRA' and GUID is 41524742-0000-0010-8000-00AA00389B71.

#### **MEDIASUBTYPE\_RGB32** – 8bit R + 8bit G + 8bit B + 8bit Alpha

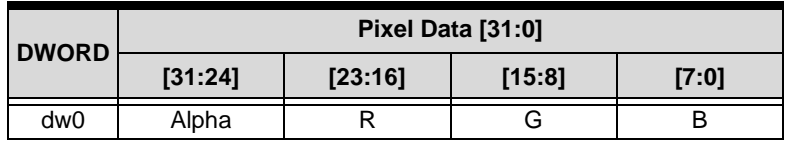

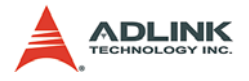

#### **MEDIASUBTYPE\_RGB8** – 8bit Y (Gray scale)

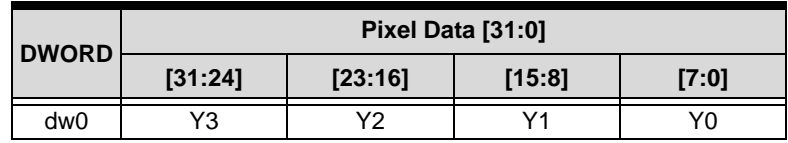

**MEDIASUBTYPE\_YUV8** – 8bit Y + 8bit Cb + 8bit Cr – YCbCr 4:4:4

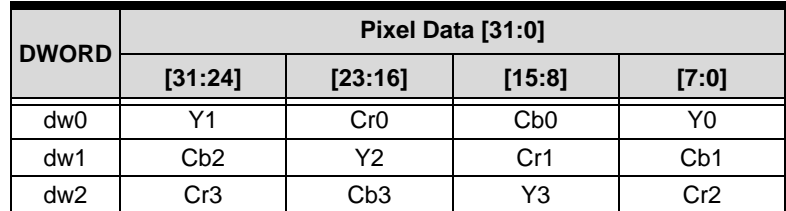

Its compression (FOURCC code) is 'YUV8' and GUID is 38565559-0000-0010-8000-00AA00389B71.

#### **MEDIASUBTYPE\_YUY2** – 8bit Y + 8bit Cb/Cr – YCbCr 4:2:2

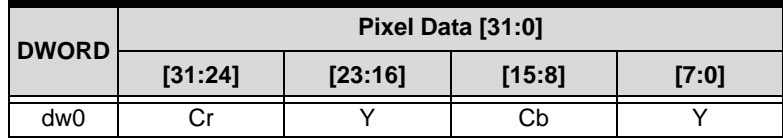

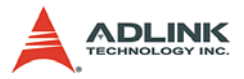

**MEDIASUBTYPE\_YU10** – 10bit Y + 10bit Cb/Cr – 20bit YCbCr  $4.2.2$ 

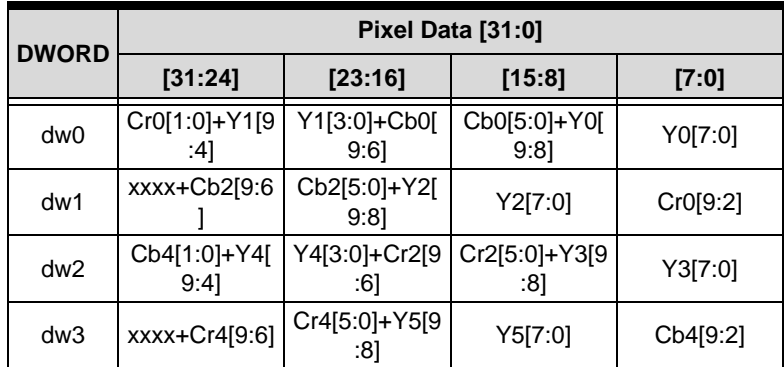

' x' means 'don't care bit'.

Its compression (FOURCC code) is 'YU10' and GUID is 30315559-0000-0010-8000-00AA00389B71.

Notes for the MEDIASUBTYPE\_YU10 format:

Total bytes of one scan line need to be aligned to multiple of 16. If the requirement is not met, HDV62 appends dummy bytes to the end of each line. For example,

if width  $= 800$  pixels, each line  $= 2144$  bytes (11 dummy bytes appended);

if width  $= 640$  pixles, each line  $= 1712$  bytes (5 dummy bytes appended);

if width  $= 720$  pixles, each line  $= 1920$  bytes (0 dummy bytes appended).

The formula is: total bytes of each line =  $((width * 16 / 6) + 15)$ & ~15 with all integer calculation.

The formula to convert YCbCr to RGB is as following:

 $R = Y + 1.371(Cr-128)$  $G = Y - 0.698(Cr-128) - 0.336(Cb-128)$  $B = Y + 1.732(Cb-128)$ 

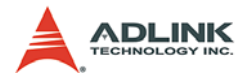

# **5.4 Proprietary Interfaces**

The proprietary interfaces are dedicated to ADLINK HDV62 Video Capture filter that they are not the standard interfaces of Direct-Show. They are kind of COM interfaces and can be got from ADLINK HDV62 Video Capture filter by call IBaseFilter::Query-Interface routine.

# **5.4.1 IVideoFormat**

IVideoFormat provides methods to select sensor format, select output format, horizontal delay, and set video cropping.

#### **5.4.1.1 Sensor Format**

#### **Purpose**

These functions read or write source format of CCD sensor including video standard, resolution, and frame rate.

#### **Prototype**

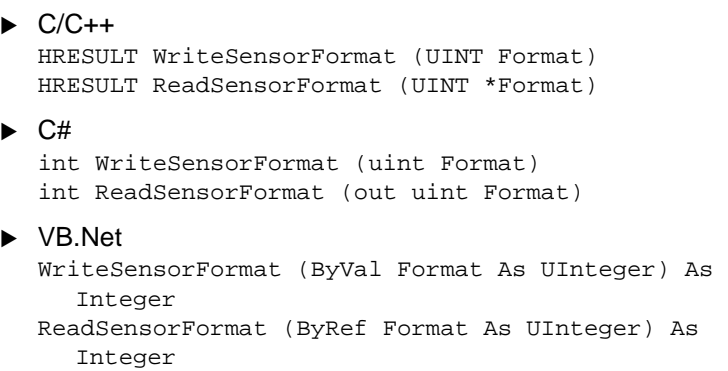

#### **Parameters**

Format

The format of source sensor. Following are possible values fort different crossbar input:

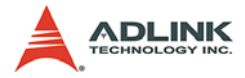

Channel 0: Analog RGB from DVI-I connector

- $\triangleright$  0: VGA 60 fps (640 x 480),
- $\triangleright$  1: SVGA 60 fps (800 x 600),
- $\triangleright$  2: XGA 60 fps (1024 x 768),
- $\triangleright$  3: SXGA 60 fps (1280 x 1024),

Channel 1: YPbPr from D-SUB connector

- $\triangleright$  0: 525i 30 fps (720 x 480 interlace, in frame per second),
- $\triangleright$  1: 625i 25 fps (720 x 576 interlace, in frame per second),
- $\triangleright$  2: 525p 60 fps (720 x 480 progressive),
- $\triangleright$  3: 625p 50 fps (720 x 576 progressive),
- $\triangleright$  4: 720p 30 fps (1280 x 720 progressive),
- $\triangleright$  5: 720p 50 fps (1280 x 720 progressive),
- $\triangleright$  6: 720p 60 fps (1280 x 720 progressive),
- $\triangleright$  7: 1080i 25 fps (1920 x 1080 interlace, in frame per second),
- $\triangleright$  8: 1080i 30 fps (1920 x 1080 interlace, in frame per second),
- $\triangleright$  9: 1080p 50 fps (1920 x 1080 progressive)
- $\triangleright$  10: 1080p 60 fps (1920 x 1080 progressive)

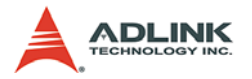

Channel 2: HDMI from DVI-I connector

- $\triangleright$  0: 720p 50 fps YCrCb In (1280 x 720 progressive).
- $\triangleright$  1: 720p 60 fps YCrCb In (1280 x 720 progressive),
- $\triangleright$  2: 1080i 25 fps YCrCb In (1920 x 1080 interlace, in frame per second),
- $\triangleright$  3: 1080i 30 fps YCrCb In (1920 x 1080 interlace, in frame per second),
- $\triangleright$  4: 1080p 25 fps YCrCb In (1920 x 1080 progressive)
- $\triangleright$  5: 1080p 30 fps YCrCb In (1920 x 1080 progressive)
- $\triangleright$  6: 1080p 50 fps YCrCb In (1920 x 1080 progressive)
- $\triangleright$  7: 1080p 60 fps YCrCb In (1920 x 1080 progressive)
- $\triangleright$  8: VGA 60 fps (640 x 480),
- $\triangleright$  9: SVGA 60 fps (800 x 600),
- $\triangleright$  10: XGA 60 fps (1024 x 768),
- $\triangleright$  11: SXGA 60 fps (1280 x 1024),
- $\triangleright$  12: UXGA 60 fps (1600 x 1200)
- $\triangleright$  13: 720p 50 fps RGB In (1280 x 720 progressive),
- $\triangleright$  14: 720p 60 fps RGB In (1280 x 720 progressive),
- $\triangleright$  15: 1080i 25 fps RGB In (1920 x 1080 interlace, in frame per second),
- $\triangleright$  16: 1080i 30 fps RGB In (1920 x 1080 interlace, in frame per second),
- $\triangleright$  17: 1080p 25 fps RGB In (1920 x 1080 progressive)
- $\triangleright$  18: 1080p 30 fps RGB In (1920 x 1080 progressive)
- $\triangleright$  19: 1080p 50 fps RGB In (1920 x 1080 progressive)
- $\triangleright$  20: 1080p 60 fps RGB In (1920 x 1080 progressive)

#### **Return Value**

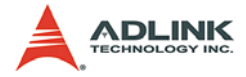

#### **5.4.1.2 Cropping**

#### **Purpose**

These functions read or write actual output resolution.

#### **Prototype**

 $\blacktriangleright$  C/C++

```
HRESULT WriteCropping (RECT Rt)
HRESULT ReadCropping (RECT * Rt)
```
 $\blacktriangleright$  C#

int WriteCropping (Rectangle RECT Rt) int ReadCropping (out Rectangle RECT Rt)

VB.Net

WriteCropping (ByVar Rt as RECT) As Integer ReadCropping (ByRef Rt as RECT) As Integer

#### **Parameters**

 $\blacktriangleright$  Rt

A rectangle setting to crop the sensor image as illustrated in Figure 4-1. The rectangle must be located inside the sensor image. Actual image starts from (Rt.left, Rt.top) and its width is Rt.right – Rt.left and height is Rt.bottom – Rt.top. Actual image width needs to be multiple of 16 pixels and actual height is even. If the sensor source is interlace, the top value in Rt need to be even

#### **Return Value**

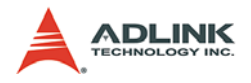

# **5.4.1.3 Horizontal Delay**

# **Purpose**

These functions read or write the horizontal delay of frame images. Horizontal delay is like X offset. It can move images left or right to remove black vertical line.

# **Prototype**

```
\triangleright C/C++
   HRESULT WriteHDelay (INT Delay)
  HRESULT ReadHDelay (INT * Delay)
```
 $\blacktriangleright$  C#

int WriteHDelay (int Delay) int ReadHDelay (out int Delay)

VB.Net

WriteHDelay (ByVal Delay As Integer) As Integer ReadHDelay (ByRef Delay As Integer) As Integer

# **Parameters**

 $\blacktriangleright$  Delay

The horizontal delay of frame images. The allowed value is from -3 to 3. Each resolution has its default value that users call this routine after channel and sensor format have been set.

# **Return Value**

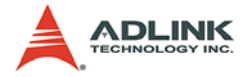

# **5.4.2 IAdvance**

IAdvace provides methods to access peripheral IOs including DIs, DOs, Trigger In, and Trigger Out.

#### **5.4.2.1 DIO**

#### **Purpose**

These functions read and write the state of digital inputs and digital outputs. HDV62 has 4 DI pins and 4 DO pins.

# **Prototype**

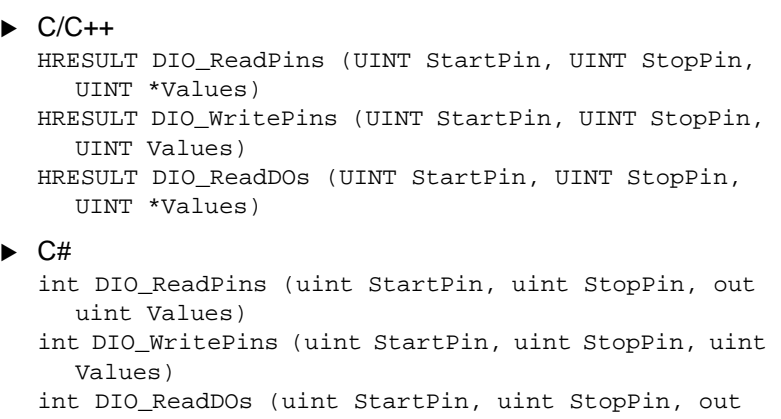

uint Values)

#### ▶ VB.Net

DIO\_ReadPins (ByVal StartPin As UInteger, ByVal StopPin As UInteger, ByRef Values As UInteger) As Integer

- DIO\_WritePins (ByVal StartPin As UInteger, ByVal StopPin As UInteger, ByVal Values As UInteger) As Integer
- DIO\_ReadPins (ByVal StartPin As UInteger, ByVal StopPin As UInteger, ByRef Values As UInteger) As Integer

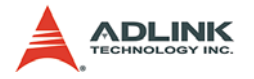

# **Parameters**

▶ StartPin

The beginning DIO pin you want to read from or write to. The StartPin is less than 4.

▶ StopPin

The end DIO pin you want to read from or write to. The StopPin is larger than or equal to StartPin and less than 4.

Values

The states of DIO you read from or write to.

If StartPin = StopPin, Values is the state of single pin. Val $ues = 0$  means low level and Values  $= 1$  means high level.

If StartPin < StopPin, Values is the states of multi-pins. Each respective bit of Values is the states of each pin counting from StartPin. For example, StartPin = 0, StopPin  $= 3$ , and Values  $= 12 = 2b1010$ , that is Pin0  $=$  low level, Pin1  $=$  high level, Pin2  $=$  low level, and Pin3  $=$  high level.

# **Return Value**

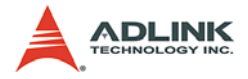

#### **5.4.2.2 Interrupt**

#### **Purpose**

These functions enable or disable interrupt of DIs. The HDV62 will issue a hardware interrupt when change of state (COS) of any DI. Please refer to INotify section in this chapter to know how to capture the interrupt signal.

#### **Prototype**

```
\blacktriangleright C/C++
   HRESULT DIO_EnableInterrupt ( )
   HRESULT DIO_DisableInterrupt ( )
```
 $\blacktriangleright$  C#

int DIO\_EnableInterrupt ( ) int DIO\_DisableInterrupt ( )

▶ VB.Net

```
DIO_EnableInterrupt ( ) As Integer
DIO_DisableInterrupt ( ) As Integer
```
#### **Parameters**

#### **Return Value**

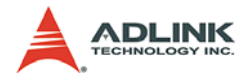

# **5.4.2.3 Trigger Input Mode**

# **Purpose**

These functions read or write the mode of external trigger signal. Trigger Input is an external pin which can accept external signal. This signal can control when to capture a frame.

# **Prototype**

#### $\triangleright$  C/C++

```
HRESULT TriggerIn WriteMode (UINT Value)
HRESULT TriggerIn ReadMode (UINT *Value)
```
 $\triangleright$  C#

```
int TriggerIn_WriteMode (uint Value)
int TriggerIn ReadMode (out uint Value)
```
▶ VB.Net

```
TriggerIn_WriteMode (ByVal Value As UInteger) As 
  Integer
TriggerIn_ReadMode (ByRef Value As UInteger) As 
  Integer
```
#### **Parameters**

Value

Enable or disable trigger input. Could be one of the following values:

0: Free run – the source input is according to CCD camera

1: External trigger or software trigger – holds frame acquisition until trigger input is active or SoftwareTrigger is called.

#### **Return Value**

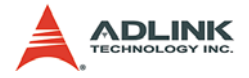

#### **5.4.2.4 Trigger Input Polarity**

#### **Purpose**

These functions read or write the polarity of external trigger signal. HDV62 captures a frame when Trigger Input is enabled and the state of polarity is reached.

# **Prototype**

 $\blacktriangleright$  C/C++

```
HRESULT TriggerIn WritePolarity (UINT Value)
HRESULT TriggerIn ReadPolarity (UINT *Value)
```
 $\triangleright$  C#

```
int TriggerIn_WritePolarity (uint Value)
int TriggerIn ReadPolarity (out uint Value)
```
VB.Net

```
TriggerIn_WritePolarity (ByVal Value As UInteger) As 
  Integer
```

```
TriggerIn_ReadPolarity (ByRef Value As UInteger) As 
  Integer
```
#### **Parameters**

Value

The polarity of trigger input. Could be one of the following values:

- 0: rising edge
- 1: falling edge

#### **Return Value**

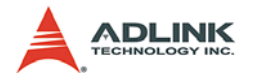

# **5.4.2.5 Software Trigger**

# **Purpose**

This function controls when to get a frame when Trigger Input is enabled.

# **Prototype**

- $\blacktriangleright$  C/C<sub>++</sub> HRESULT TriggerIn\_SoftwareTrigger ( )
- $\triangleright$  C#

int TriggerIn\_SoftwareTrigger ( )

#### ▶ VB.Net

```
TriggerIn_SoftwareTrigger ( ) As Integer
Parameters
```
# **Return Value**

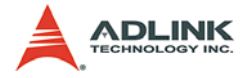

#### **5.4.2.6 One Pulse Out**

#### **Purpose**

These functions read or write the mode of trigger output. Trigger Output is an external pin which can output continuous pulse signal.

#### **Prototype**

- $\blacktriangleright$  C/C++ HRESULT TriggerOut OnePulseOut ()
- $\triangleright$  C# int TriggerOut\_OnePulseOut ()
- ▶ VB.Net TriggerOut\_OnePulseOut () As Integer

#### **Return Value**

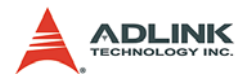

# **5.4.2.7 Trigger Output Polarity**

# **Purpose**

These functions read or write the polarity of trigger output.

# **Prototype**

 $\blacktriangleright$  C/C++

```
HRESULT TriggerOut WritePolarity (UINT Value)
HRESULT TriggerOut ReadPolarity (UINT *Value)
```
 $\blacktriangleright$  C#

```
int TriggerOut_WritePolarity (uint Value)
int TriggerOut ReadPolarity (out uint Value)
```
# VB.Net

```
TriggerOut_WritePolarity (ByVal Value As UInteger) 
  As Integer
TriggerOut_ReadPolarity (ByRef Value As UInteger) As 
  Integer
```
# **Parameters**

Value

The active polarity of trigger output. Could be one of the following values:

- 0: normal low, active high
- 1: normal high, active low

# **Return Value**

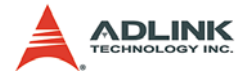

# **5.4.2.8 Trigger Output Pulse Width**

#### **Purpose**

These functions read or write the pulse width of trigger output.

# **Prototype**

 $\blacktriangleright$  C/C++

HRESULT TriggerIn WritePulseWidth (UINT Value) HRESULT TriggerIn ReadPulseWidth (UINT \*Value)

 $\blacktriangleright$  C#

int TriggerIn\_WritePulseWidth (uint Value) int TriggerIn ReadPulseWidth (out uint Value)

#### ▶ VB.Net

TriggerIn\_WritePulseWidth (ByVal Value As UInteger) As Integer TriggerIn\_ReadPulseWidth (ByRef Value As UInteger)

```
As Integer
```
#### **Parameters**

 Value The pulse width of trigger output, in us.

# **Return Value**

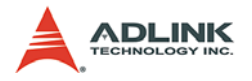

# **5.4.2.9 EDID ROM Ready Status**

# **Purpose**

These functions read or write the ready status of the EDID ROM.

# **Prototype**

 $\blacktriangleright$  C/C++

```
HRESULT EDID_WriteReadyStatus (UINT Value)
HRESULT EDID ReadReadyStatus (UINT *Value)
```
 $\blacktriangleright$  C#

```
int EDID_WriteReadyStatus (uint Value)
int EDID ReadReadyStatus (out uint Value)
```
VB.Net

```
EDID_WriteReadyStatus (ByVal Value As UInteger) As 
  Integer
EDID_ReadReadyStatus (ByRef Value As UInteger) As 
  Integer
```
# **Parameters**

Value

Indicates whether or not the EDID ROM is ready. This value can be read by external device through DVI-I connector. Some external devices can auto-adjusting their resolution by reading this EDID ROM. Users can configure the content of the EDID ROM and set it as ready state. Please see figure 4-2 for EDID hardware architecture. Could be one of the following values:

0: EDID ROM is not ready

1: EDID ROM is ready

# **Return Value**

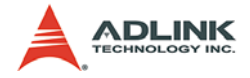

## **5.4.2.10EDID ROM Access Permission**

#### **Purpose**

These functions read or write whether or not applications can access the EDID ROM.

# **Prototype**

 $\blacktriangleright$  C/C++

```
HRESULT EDID_WriteAccessPermission (UINT Value)
HRESULT EDID_ReadAccessPermission (UINT *Value)
```
 $\triangleright$  C#

```
int EDID_WriteAccessPermission (uint Value)
int EDID_ReadAccessPermission (out uint Value)
```
▶ VB.Net

```
EDID_WriteAccessPermission (ByVal Value As 
  UInteger) As Integer
```

```
EDID_ReadAccessPermission (ByRef Value As UInteger) 
  As Integer
```
#### **Parameters**

**Status** 

Indicates whether or not the EDID ROM can be accessed. The EDID ROM can be accessed by either application or external device at the same time. So if you want to open EDID, you need to open access permission, configure EDID ROM, close access permission, and then plug external device into DVI-I connector. Please see figure 4-2 for EDID hardware architecture. Could be one of the following values: 0: EDID ROM is not accessible

1: EDID ROM is accessible

#### **Return Value**

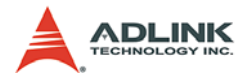

# **5.4.2.11EDID ROM Write Protection**

# **Purpose**

These functions read or write whether or not the EDID ROM is writable.

# **Prototype**

 $\triangleright$  C/C++

```
HRESULT EDID WriteWriteProtection (UINT Value)
HRESULT EDID_ReadWriteProtection (UINT *Value)
```
 $\blacktriangleright$  C#

```
int EDID_WriteWriteProtection (uint Value)
int EDID ReadWriteProtection (out uint Value)
```
#### ▶ VB.Net

```
EDID_WriteWriteProtection (ByVal Value As UInteger) 
  As Integer
EDID_ReadWriteProtection (ByRef Value As UInteger) 
  As Integer
```
# **Parameters**

**Status** 

Indicates whether or not the EDID ROM is writable. Users need to break write protection before write EDID ROM and set it to protect the content of the EDID ROM. Please see figure 4-2 for EDID hardware architecture. Could be one of the following values:

0: EDID ROM can be read/write

1: EDID ROM is read only

# **Return Value**

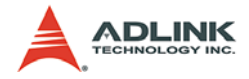

#### **5.4.2.12EDID ROM Read/Write**

#### **Purpose**

These functions read or write the value of EDID ROM.

#### **Prototype**

 $\blacktriangleright$  C/C++

HRESULT EDID WriteRom (UINT Offset, UINT Value) HRESULT EDID ReadRom (UINT Offset, UINT \*Value)

 $\blacktriangleright$  C#

int EDID\_WriteRom (uint Offset, uint Value) int EDID ReadRom (uint Offset, out uint Value)

▶ VB.Net

EDID\_WriteRom (ByVal Offset As UInteger , ByVal Value As UInteger) As Integer EDID\_ReadRom (ByVal Offset As UInteger , ByRef Value As UInteger) As Integer

#### **Parameters**

**D** Offset

Indicates the offset of the EDID ROM. Allowed value is between 0 and 255.

Value

Indicates the value of the EDID ROM. Allowed value is between 0 and 255.

#### **Return Value**

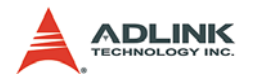

# **5.4.3 ICardInfo**

# **5.4.3.1 Version**

# **Purpose**

These functions get miscellaneous versions

# **Prototype**

#### $\blacktriangleright$  C/C++

```
HRESULT GetHardwareVersion (UINT *Version)
HRESULT GetFirmwareVersion (UINT *Version)
HRESULT GetDriverVersion (UINT *Version)
```
 $\blacktriangleright$  C#

int GetHardwareVersion (out uint Version) int GetFirmwareVersion (out uint Version) int GetDriverVersion (out uint Version)

▶ VB.Net

GetHardwareVersion (ByRef Version as UInteger) As Integer GetFirmwareVersion (ByRef Version as UInteger) As Integer GetDriverVersion (ByRef Version as UInteger) As Integer

# **Parameters**

**D** Version

A hexadecimal number that each byte represents a version digital.

For driver version, Version = (Major <<  $24 +$  Minor <<  $16 +$ Revision << 8 + Release).

For example, if Version  $= 0x1000001$ , it represents "1.0.0.1"

For firmware version, Version =  $(Year-2000) \ll 28 + \text{Month}$ << 24 + (Day / 16) << 20 + (Day % 16) << 16 + (Hour / 16) << 12 + (Hour % 16) << 8 + (Minute /16) << 4 + (Minute % 16).

To simplify, it can be expressed as the output of printf in C language as following:

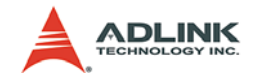

```
int Year = (Version \gg 28) + 2000;
int Month = (Version \gg 24) \& Ox0F;
int Day = (Version >> 16) & 0xFF;
int Hour = (Version >> 8) & 0xFF;
int Minute = Version & 0xFF;
printf("%d/%d/%x %x:%x", Year, Month, Day, Hour, 
  Minute);
```
For example, if Version = 0x9b191407, it represents "2009/ 11/19 14:07".

For hardware version, the least 16 bits are carrier board version and the most 16 bits are daughter board version. If most 16 bits are all zero, the hardware is a single board. Version of carrier board or daughter board = (Major  $<< 8 +$ Minor).

For example, if Version  $= 0xA1A2$ , it represents carrier board version is "A2" and daughter board version is "A1".

#### **Return Value**

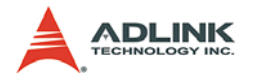

# **5.4.3.2 Card ID**

# **Purpose**

This function gets card ID which is set by DIP switch on HDV62 card.

# **Prototype**

- $\triangleright$  C/C++ HRESULT GetCardID (UINT\* ID)
- $\blacktriangleright$  C# int GetCardID (out uint ID)
- VB.Net

GetCardID (ByRef ID As UInteger) As Integer

# **Parameters**

 $\blacktriangleright$  ID

Card ID can be set by DIP switch on card. Its possible value is from 0 to 15. Card ID can distinguish cards when multicards were installed on one system. Set them to different number according to chapter 2 Hardware Reference. Leave card ID as default, all are same is no problem, if you don't care about it.

# **Return Value**

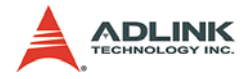

# **5.4.4 INotify**

# **5.4.4.1 Enable and Disable Event**

# **Purpose**

These functions enable or disable event of DI interrupt.

# **Prototype**

#### $\blacktriangleright$  C/C++

```
HRESULT EnableEvent (ULONG EventID, BYTE 
  *EventHandle, BYTE **Cookie)
HRESULT DisableEvent (ULONG EventID, BYTE *Cookie)
```
# $\blacktriangleright$  C#

int EnableEvent (uint EventID, IntPtr EventHandle, out IntPtr Cookie)

int DisableEvent (uint EventID, IntPtr Cookie)

#### ▶ VB.Net

EnableEvent (ByVal EventID As UInteger, ByVal EventHandle As IntPtr, ByRef Cookie As IntPtr) As Integer

```
DisableEvent (ByVal EventID As UInteger, ByValCookie 
  As IntPtr) As Integer
```
# **Parameters**

EventID

A user defined positive number

EventHandle

A handle created by user's application

**Exercise** 

A pointer to retain the address of object created by EnableEvent routine. This variable is used for releasing this created object.

# **Return Value**

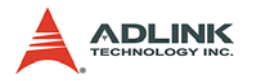

# **5.5 Build Environment Settings**

# **Include Files**

All applications need include the file shown in the following table.

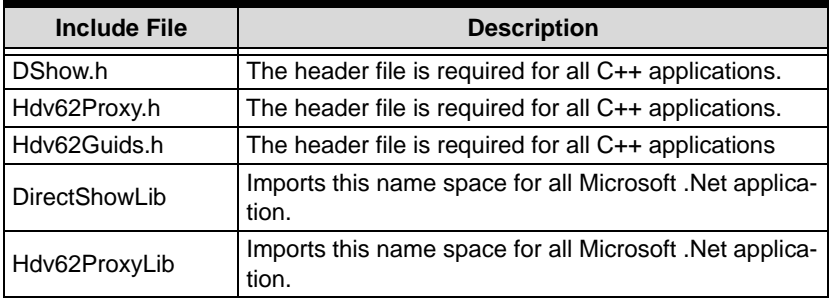

# **Library File**

All applications need the library file shown in the following table.

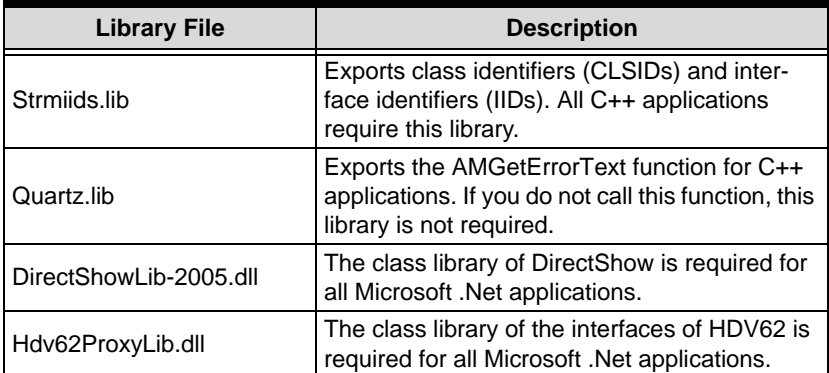

**Note**: In the above, the libraries for Microsoft .Net applications work and test on .Net Framwork 2.0. You should use Microsoft Visual Studio 2005 to build your .Net application.

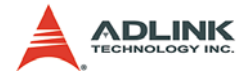

#### **Microsoft Visual C++ Users**

VC++ users need to setup the builder environment prior to start to build your program. There are few steps you need to follow as below:

- 1. Open the solution file (baseclasses.sln) or the project file (baseclasses.dsw) under %DXSDK%\Samples\C++\DirectShow\BaseClasses and build it.
- 2. Add the paths to the include directory in the settings of your project: %DXSDK%\include %DXSDK%\Samples\C++\DirectShow\BaseClasses
- 3. Add the paths to the additional library directory in the settings of your project: %DXSDK%\Lib %DXSDK%\Samples\C++\DirectShow\Base-Classes\Release or, %DXSDK%\Samples\C++\DirectShow\Base-Classes\Debug

In the above, %DXSDK% is the installation path of DirectX SDK.

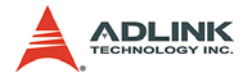

#### **.Net Programming Users**

Microsoft DirectShow only provides C++ programming. As for .net users, they need convert DirectShow COM objects to .net classes. Fortunately, the work had been done as a sourceforge project. Download the source codes and samples from http://sourceforge.net/projects/directshownet/. It is a good start to program your DirectShow codes by .net languages. We also provided samples dedicated to HDV62 cards in the installation directory.

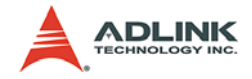

# **6 ViewCreatorPro Utility**

ViewCreatorPro provides a simple but powerful way to setup, configure, test, and debug a vision system. This chapter outlines how to verify the vision system by ViewCreatorPro.

**Note**: ViewCreatorPro is only available for Windows /XP/Vista with a recommended screen resolution higher than 800x600.

# **6.1 Overview**

ViewCreatorPro offers the following features:

- ▶ 32-bit operations under Windows XP/Vista DirectShow driver
- ▶ Access and configuration of HDV62 cards
- Video picture adjustments (brightness, contrast, hue, saturation, video cropping)
- ▶ Open an image file (BMP or JPG)
- $\triangleright$  Save an image file (BMP)
- Direct access to general purpose I/O
- ▶ Trigger I/O
- **EDID R/W**

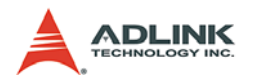

# **6.2 Component Description**

Launch ViewCreatorPro and you can see the following view:

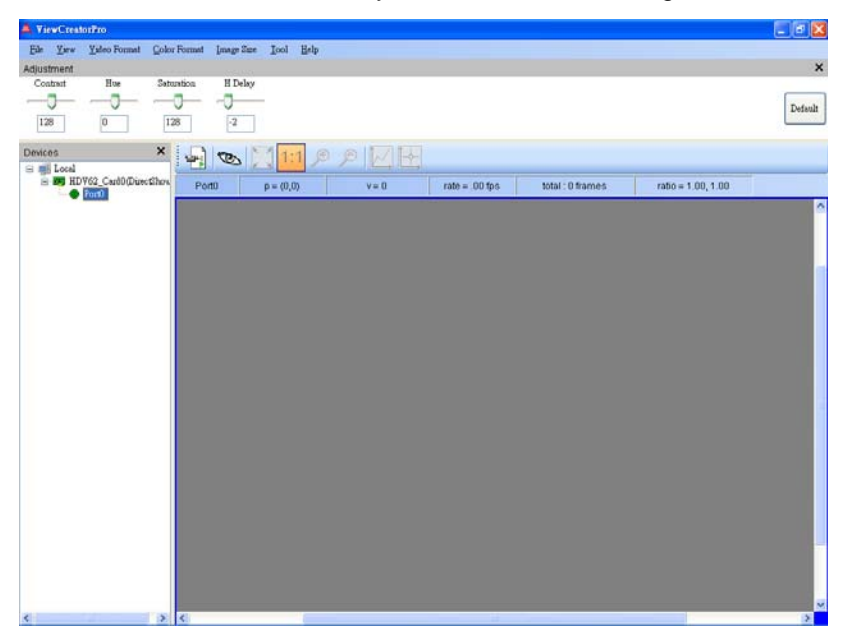

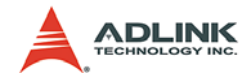

# **6.2.1 Devices panel**

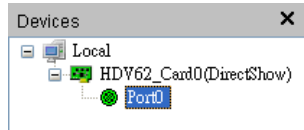

#### **Local** 鳳

List all cards that ViewCreatorPro supports in the system.

#### **Active Device**  $\sim 1$

All operations will apply to this device.

#### **Inactive Device**  $\mathcal{L}_{\mathcal{M}}$

Click the device name after this icon can activate this device.

#### **Active port**

All operations will apply to this port.

#### **Inactive port** ۵.

Click the port name after this icon can activate this port.

#### **Close this panel** $\blacksquare$

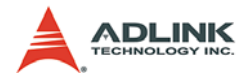

# **6.2.2 Adjustment Panel**

This panel is used to adjust the parameters of images, including contrast, hue, saturation, and horizontal delay. Users can drag and drop the slider, or directly input a value in the edit box, to change the value of each parameter. Note that contrast, hue, and saturation can be adjusted only when YPbPr is selected.

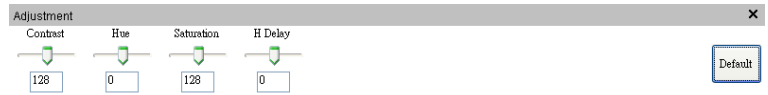

#### **Default Button**

Press the Default button to reset all the parameters on the adjustment panel to default values.

**Close this panel**  $\mathbf{x}$ Close the adjustment panel.
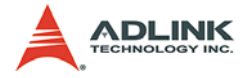

# **6.2.3 Tool panel**

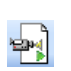

#### **Continue Grab**

Click it to grab images continuously and click it again to stop grabbing. This is a toggle button.

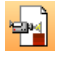

**Stop Grab** Stop grabbing.

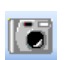

**Snap Shot** Capture an image.

Ø

**Hide/Show Image** Hide or show images. This is a toggle button.

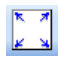

**Fit Size** Fit the images to the display region.

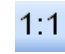

**Original Size** Restore the images to the original size.

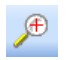

**Zoom In** Zoom in the images .

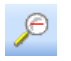

**Zoom Out** Zoom out the images.

#### **Focus Value**

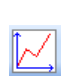

Open a window to show the focus value chart of the selected horizontal line in an image. The selected horizontal line is marked in red, and users can change this line by clicking anywhere on the image. The background color of the window is gray and the focus value chart updates immediately while grabbing.

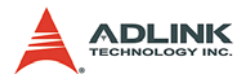

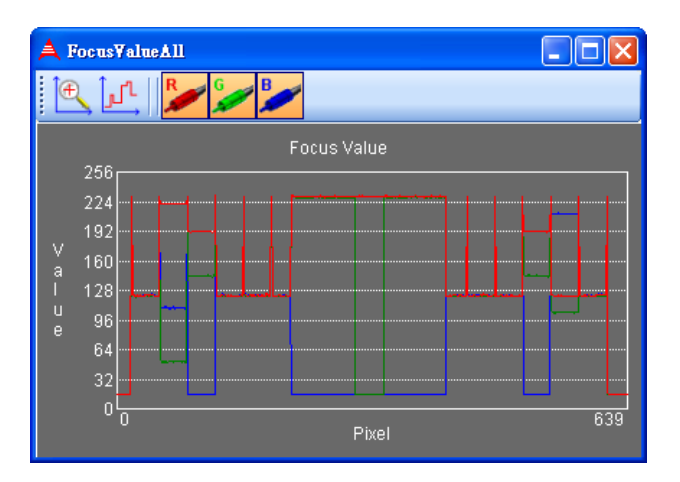

When the capturing is stopped, the background color of the window turns into black.

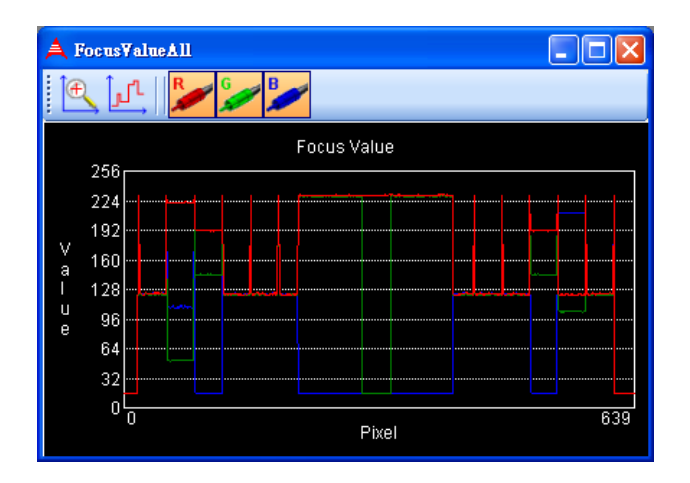

If the color format of captured images is RGB, there are three curves individually represented red, green, and blue in the chart.

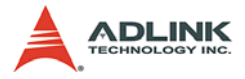

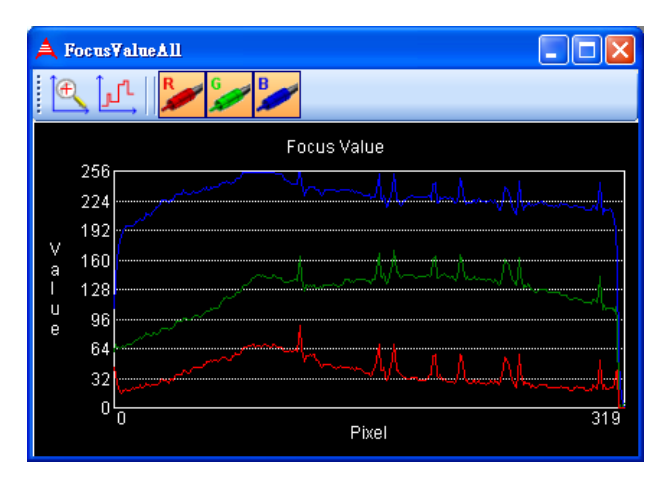

If the color format of captured images is YUV, there are three curves individually represented y, u, and v in the chart.

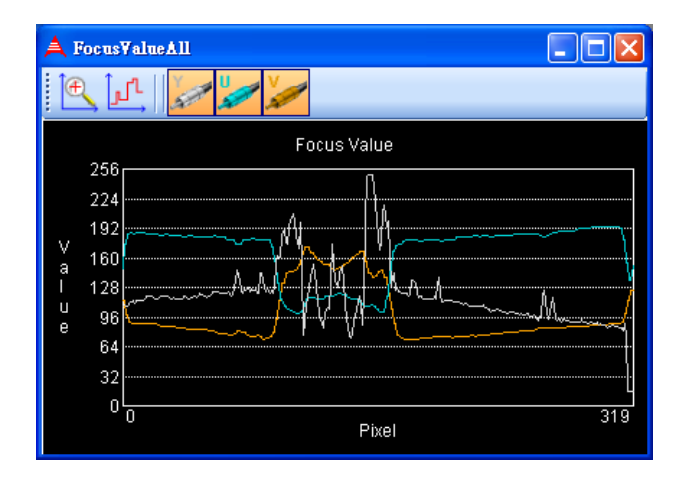

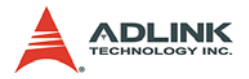

## **Zoom In**

Open a new window to zoom in the green rectangle region appeared in the focus value window. Users can resize the green rectangle by dragging the vertical green line on the right side or on the left side.

#### **Differential**

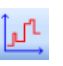

Open a new window to show the slope chart in the green rectangle region appeared in the focus value window. Users can resize the green rectangle by dragging the vertical green line on the right side or on the left side.

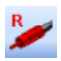

**Show/Hide Red Values**

Show or hide the red value of pixels.

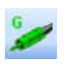

**Show/Hide Green Values** Show or hide the green value of pixels.

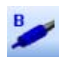

**Show/Hide Blue Values** Show or hide the blue value of pixels.

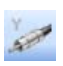

**Show/Hide Y Values** Show or hide the y value of pixels.

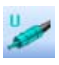

**Show/Hide U Values** Show or hide the u value of pixels.

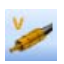

**Show/Hide V Values** Show or hide the v value of pixels.

#### **Focus Cross**

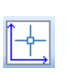

Display a blue cross on the image, and the pixel value of the cross point will be updated on the Status Panel. Users can move the position of the cross point by clicking anywhere of the image.

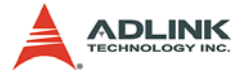

# **6.2.4 Status Panel**

 $p = (0,0)$  $Part0$  $\overline{v=0}$ rate =  $.00$  fos total : 0 frames  $ratio = 1.00, 1.00$ 

Items from left to right are selected port and channel, cursor position, pixel value, frame rate, total captured frames, and magnification (horizontal ratio, vertical ratio).

# **6.2.5 Display panel**

Captured images will be displayed on this panel as below.

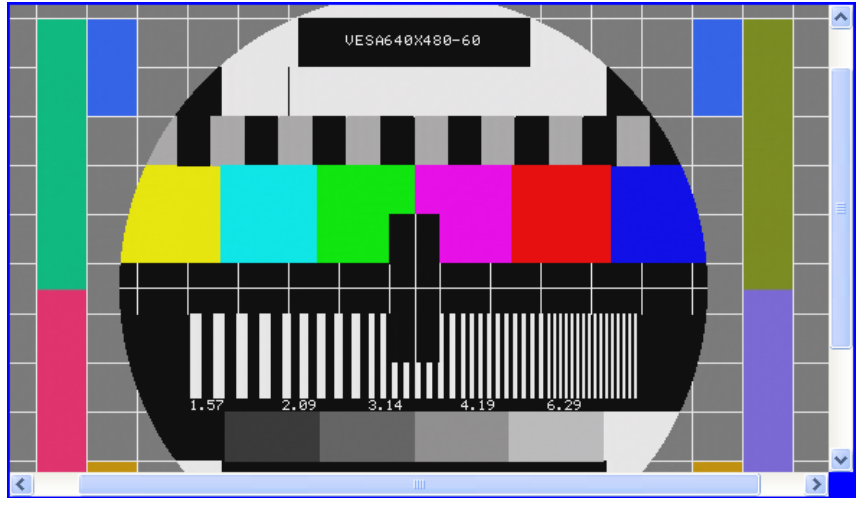

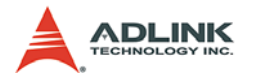

Click the left mouse button and then drag the cursor on the image. A green rectangle appears and this region will be magnified to the same size as the display region. If you want to drag the green rectangle in the same proposition of width and height, keep pressing the "Shift" key before dragging.

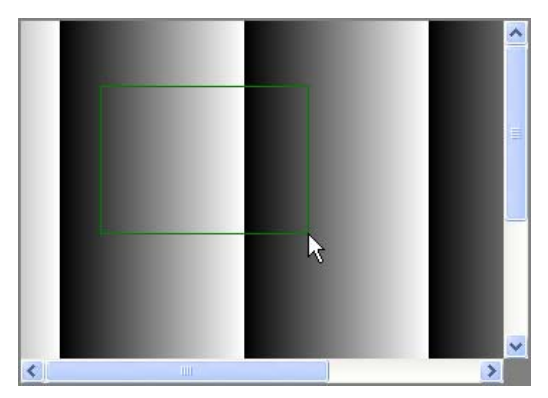

Click the right mouse button on the image, and the cursor will become a move2D icon. When the size of the image is larger than that of the display panel, users can drag the image when this icon appears.

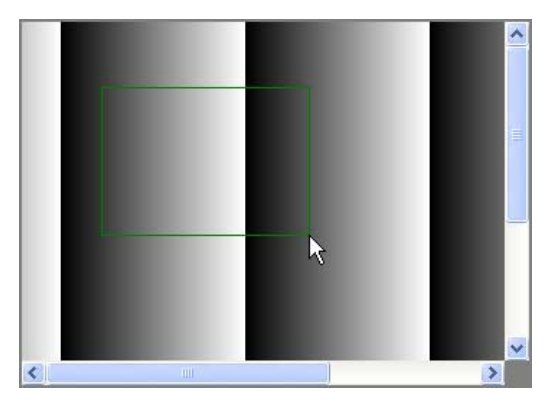

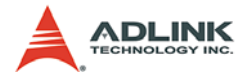

# **6.2.6 Main Menu**

## **File menu**

## **Open Image**

Open an image file and display it on Display panel.

## **Save Image**

Save current displaying image to a bitmap file.

## **Exit**

Exit ViewCreatorPro.

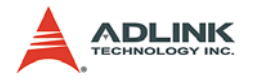

# **View menu**

# **Device**

Hide or unhide Devices panel.

# **Adjustment**

Hide or unhide Adjustment panel.

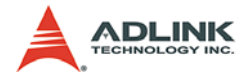

## **Video Format menu**

Change the video format here according to the video source. HDV62 support three kinds of video source: RGB (DVI-I), YPbPr (DSUB), and HDMI (DVI-I).

## **RGB (DVI-I)**

## **VGA 60 fps (640 x 480)**

Set the video format of captured images to VGA 60 fps (640 x 480).

## **SVGA 60 fps (800 x 600)**

Set the video format of captured images to SVGA 60 fps (800 x 600).

## **XGA 60 fps (1024 x 768)**

Set the video format of captured images to XGA 60 fps (1024 x 768).

#### **SXGA 60 fps (1280 x 1024)**

Set the video format of captured images to SXGA 60 fps (1280 x 1024).

# **YPbPr (DSUB)**

#### **720p 25 fps (1280 x 720 progressive)**

Set the video format of captured images to 720p 25 fps (1280 x 720 progressive).

#### **720p 30 fps (1280 x 720 progressive)**

Set the video format of captured images to 720p 30 fps (1280 x 720 progressive).

#### **720p 50 fps (1280 x 720 progressive)**

Set the video format of captured images to 720p 50 fps (1280 x 720 progressive).

#### **720p 60 fps (1280 x 720 progressive)**

Set the video format of captured images to 720p 60 fps (1280 x 720 progressive).

## **1080i 25 fps (1920 x 1080 interlace)**

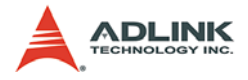

Set the video format of captured images to 1080i 25 fps (1920 x 1080 interlace).

## **1080i 30 fps (1920 x 1080 interlace)**

Set the video format of captured images to 1080i 30 fps (1920 x 1080 interlace).

## **1080p 25 fps (1920 x 1080 progressive)**

Set the video format of captured images to 1080p 25 fps (1920 x 1080 progressive).

## **1080p 30 fps (1920 x 1080 progressive)**

Set the video format of captured images to 1080p 30 fps (1920 x 1080 progressive).

## **1080p 50 fps (1920 x 1080 progressive)**

Set the video format of captured images to 1080p 50 fps (1920 x 1080 progressive).

## **1080p 60 fps (1920 x 1080 progressive)**

Set the video format of captured images to 1080p 60 fps (1920 x 1080 progressive).

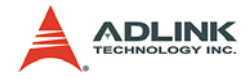

## **HDMI (DVI-I)**

# **720p 50 fps (1280 x 720 progressive) YCRCB IN**

Set the video format of captured images to 720p 50 fps (1280 x 720 progressive).

# **720p 60 fps (1280 x 720 progressive) YCRCB IN**

Set the video format of captured images to 720p 60 fps (1280 x 720 progressive).

## **1080i 25 fps (1920 x 1080 interlace) YCRCB IN**

Set the video format of captured images to 1080i 25 fps (1920 x 1080 interlace).

## **1080i 30 fps (1920 x 1080 interlace) YCRCB IN**

Set the video format of captured images to 1080i 30 fps (1920 x 1080 interlace).

## **1080p 25 fps (1920 x 1080 progressive) YCRCB IN**

Set the video format of captured images to 1080p 25 fps (1920 x 1080 progressive).

## **1080p 30 fps (1920 x 1080 progressive) YCRCB IN**

Set the video format of captured images to 1080p 30 fps (1920 x 1080 progressive).

## **1080p 50 fps (1920 x 1080 progressive) YCRCB IN**

Set the video format of captured images to 1080p 50 fps (1920 x 1080 progressive).

## **1080p 60 fps (1920 x 1080 progressive) YCRCB IN**

Set the video format of captured images to 1080p 60 fps (1920 x 1080 progressive).

## **VGA 60 fps (640 x 480)**

Set the video format of captured images to VGA 60 fps (640 x 480).

## **SVGA 60 fps (800 x 600)**

Set the video format of captured images to SVGA 60 fps (800 x 600).

## **XGA 60 fps (1024 x 768)**

Set the video format of captured images to XGA 60 fps (1024 x 768).

## **SXGA 60 fps (1280 x 1024)**

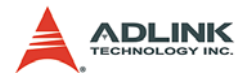

Set the video format of captured images to SXGA 60 fps (1280 x 1024).

# **UXGA 60 fps (1600 x 1200)**

Set the video format of captured images to UXGA 60 fps (1600 x 1200).

# **720p 50 fps (1280 x 720 progressive) RGB IN**

Set the video format of captured images to 720p 50 fps (1280 x 720 progressive).

## **720p 60 fps (1280 x 720 progressive) RGB IN**

Set the video format of captured images to 720p 60 fps (1280 x 720 progressive).

## **1080i 25 fps (1920 x 1080 interlace) RGB IN**

Set the video format of captured images to 1080i 25 fps (1920 x 1080 interlace).

## **1080i 30 fps (1920 x 1080 interlace) RGB IN**

Set the video format of captured images to 1080i 30 fps (1920 x 1080 interlace).

## **1080p 25 fps (1920 x 1080 progressive) RGB IN**

Set the video format of captured images to 1080p 25 fps (1920 x 1080 progressive).

#### **1080p 30 fps (1920 x 1080 progressive) RGB IN**

Set the video format of captured images to 1080p 30 fps (1920 x 1080 progressive).

#### **1080p 50 fps (1920 x 1080 progressive) RGB IN**

Set the video format of captured images to 1080p 50 fps (1920 x 1080 progressive).

#### **1080p 60 fps (1920 x 1080 progressive) RGB IN**

Set the video format of captured images to 1080p 60 fps (1920 x 1080 progressive).

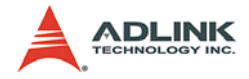

## **Color Format menu**

# **Gray**

Set the color format of captured images to gray.

# **RGB32**

Set the color format of captured images to RGB32.

# **RGB24**

Set the color format of captured images to RGB24.

# **BGR30**

Set the color format of captured images to BGR30.

# **YUY2**

Set the color format of captured images to YUY2.

# **YUV8**

Set the color format of captured images to YUV8.

# **YU10**

Set the color format of captured images to YU10.

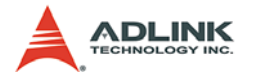

#### **Image Size menu**

#### **Cropping**

Before using cropping, a correct card index must be selected first. Sensor Width and Sensor Height are the width and height of an original image, and these two values vary with your selected video format automatically. Before cropping an image, four parameters: X, Y, Width, Height must be properly set. X and Y represent the coordinates of the start position (upper left corner)?Width and Height stand for the width and height after cropping. Click the OK button to apply change, and then click the Continue Grab icon on the Tool panel to get cropped images.

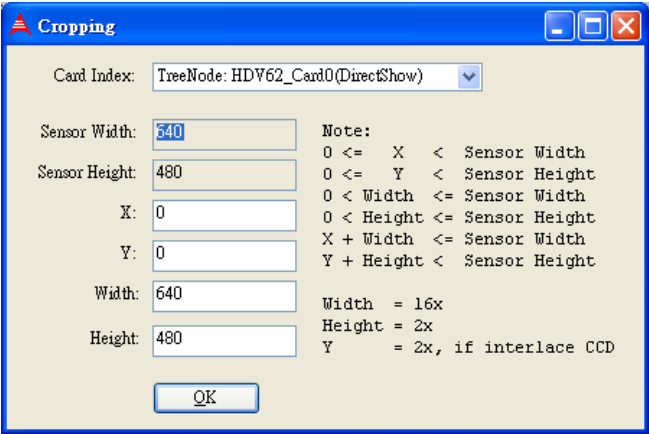

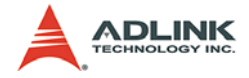

## **Tool menu**

## **DIO**

Before using digital I/O, a correct card index must be selected first. There are four rectangles and four circles respectively representing four channels DO and four channels DI. Click on the rectangle to output a digital signal, and the signal level can be identified by the rectangle color (Lime green: High, Green: Low). The status of DI can be read from the circle color in a similar way as DO (Red: High, White: Low). Besides, if the interrupt is enabled, the interrupt count will be increased while the change of state (COS) of DI occurs.

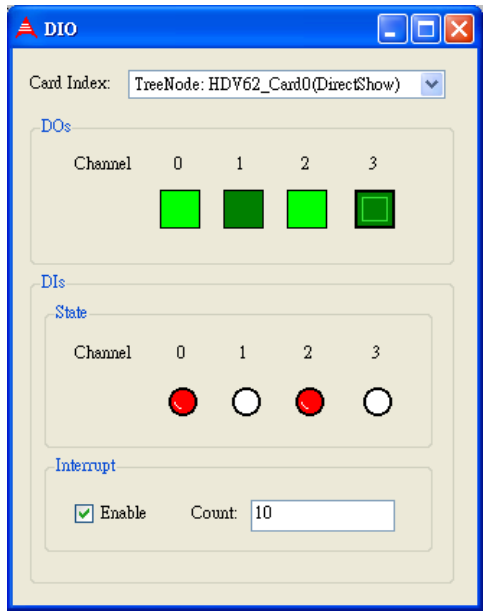

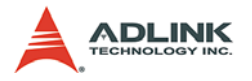

## **Trigger I/O**

Before using trigger I/O, a correct card index must be selected first. When External Trigger is checked, users can set the trigger input polarity, and then click the Software Trigger button to generate a trigger pulse, or just wait for an external trigger input. Besides trigger input, HDV62 can generate an output trigger by clicking the One Pulse Out button. Users can also set the polarity and pulse width for the output trigger.

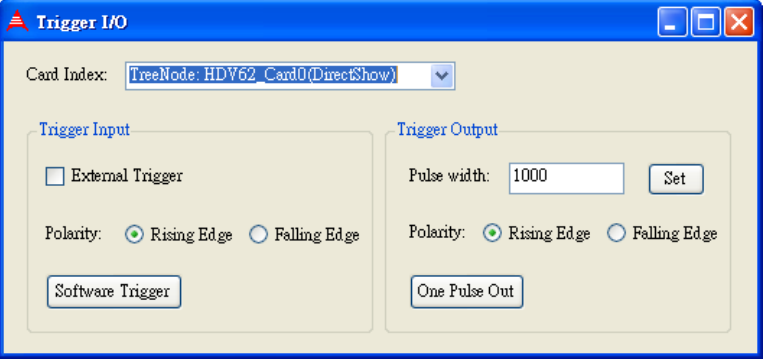

#### **EDID**

Before using EDID, a correct card index must be selected first. Enter the offset and value, and then click the Write or Read button to write to or read from EDID ROM. Valid offset and input value range from 0 to 255, and the values in EDID ROM will not be erased when the system is powered off.

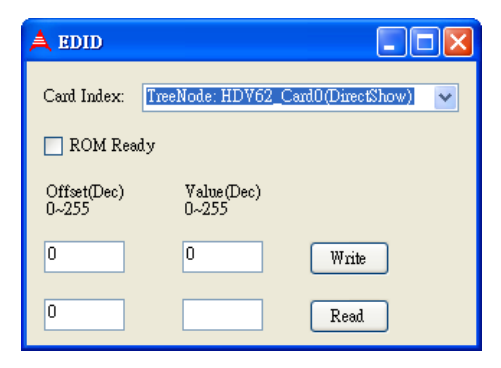

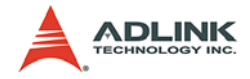

## **Help menu**

## **About ViewCreatorPro**

List the version of ViewCreatorPro.

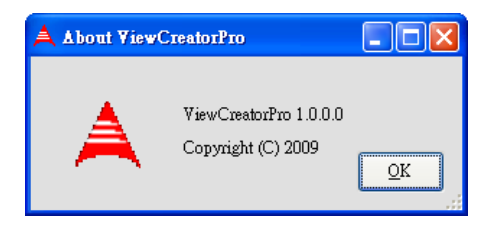

#### **About Device**

List the card id, hardware version, firmware version, and driver version of the HDV62.

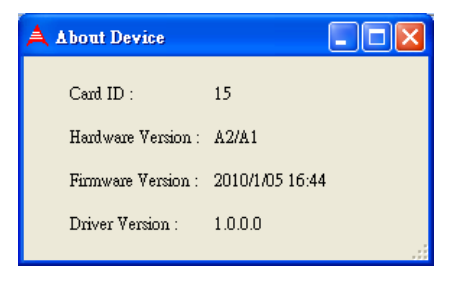

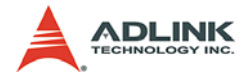